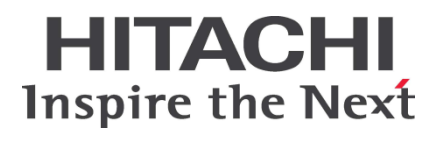

# **HA8000** シリーズ

BladeSymphony

**Hitachi Server Navigator** ユーザーズガイド **Log Monitor** 機能 **VMware vMA** 版 (旧名称:ハードウェア保守エージェント)

# [ドキュメント構成](#page-8-0) [お問い合わせ先](#page-11-0) [目次](#page-2-0) **FASTFIND LINKS**

**Hitachi, Ltd.**

**SNV-2-LM-VMA\_20**

ソフトウェア使用上の注意

#### お客様各位

#### 株式会社 日立製作所

このたびは BladeSymphony または日立アドバンストサー バをお買い上げいただき、誠にありがとうございます。

下記の「ソフトウェアの使用条件」を必ずお読みいただきご 了解いただきますようお願いいたします。ソフトウェアの使 用条件

1.ソフトウェアの使用

このソフトウェアは、特定の1台の BladeSymphony の サーバブレートまたは日立アドバンストサーバシステム でのみ使用することができます。

2.複製

お客様は、このソフトウェアの一部または全部の複製を行 わないでください。ただし、下記に該当する場合に限り複 製することができます。

お客様がご自身のバックアップ用、保守用として、1項に 定める1台の BladeSymphony サーバブレードまたは日 立アドバンストサーバシステムで使用する場合に限り複 製することができます。

3.改造・変更

お客様によるこのソフトウェアの改造・変更は行わないで ください。万一、お客様によりこのソフトウェアの改造・ 変更が行われた場合、弊社は該当ソフトウェアについての いかなる責任も負いません。

4.第三者の使用

このソフトウェアを譲渡、貸出、移転その他の方法で、第 三者に使用させないでください。

- 5.保証の範囲
- (1) 万一、媒体不良のために、ご購入時に正常に機能しない 場合には、無償で交換いたします。
- (2) このソフトウェアの使用により、万一お客様に損害が生 じたとしても、弊社は責任を負いません。あらかじめご 了承ください。

以上

# 目次

<span id="page-2-0"></span>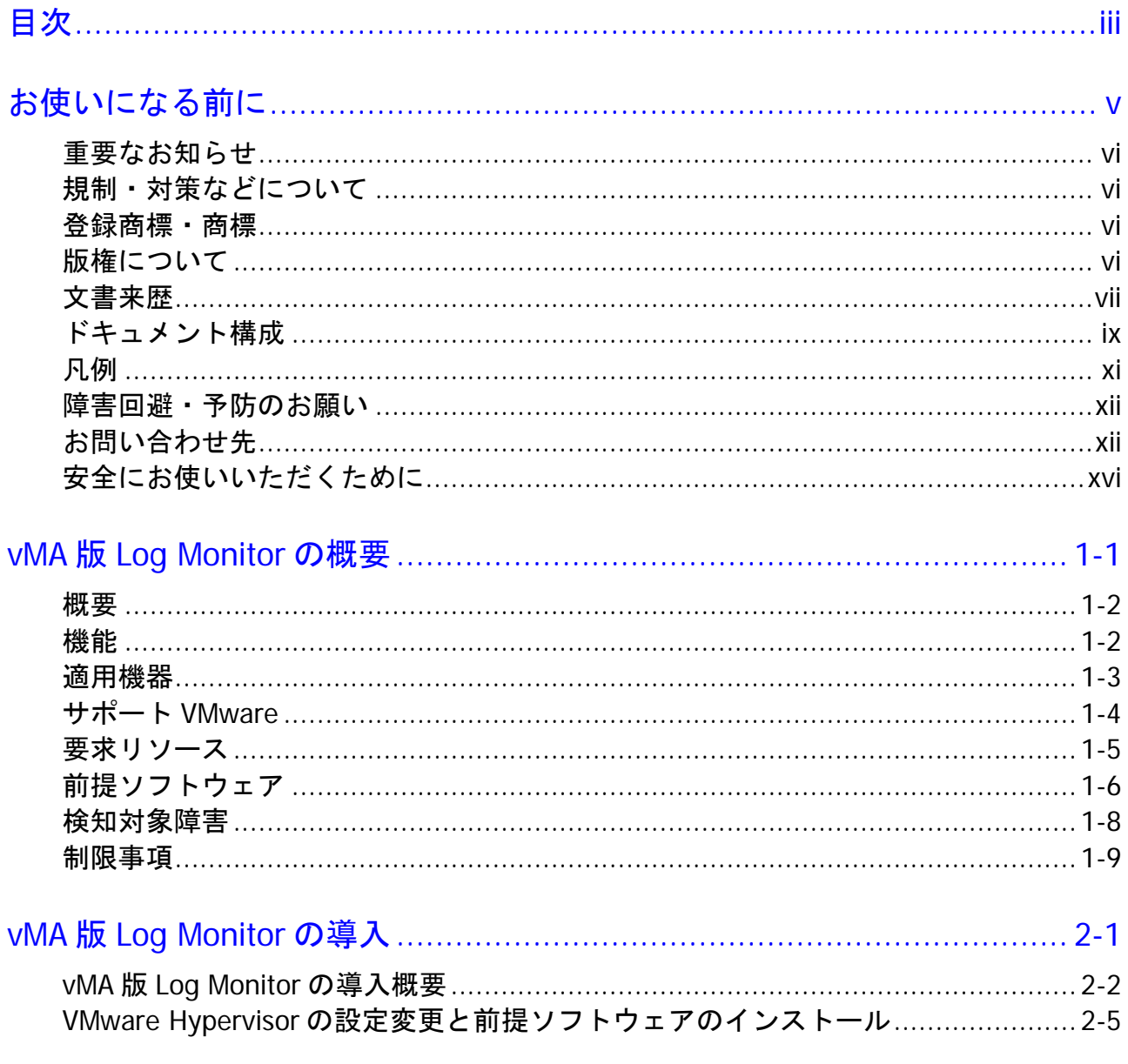

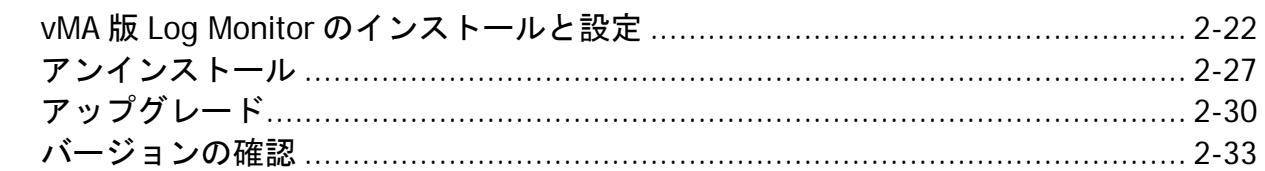

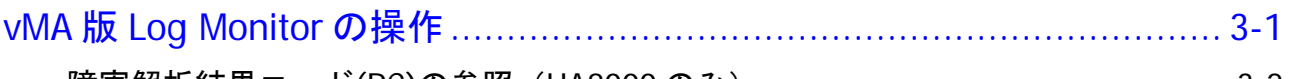

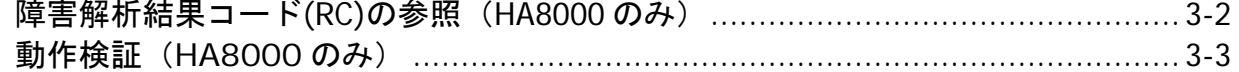

# 

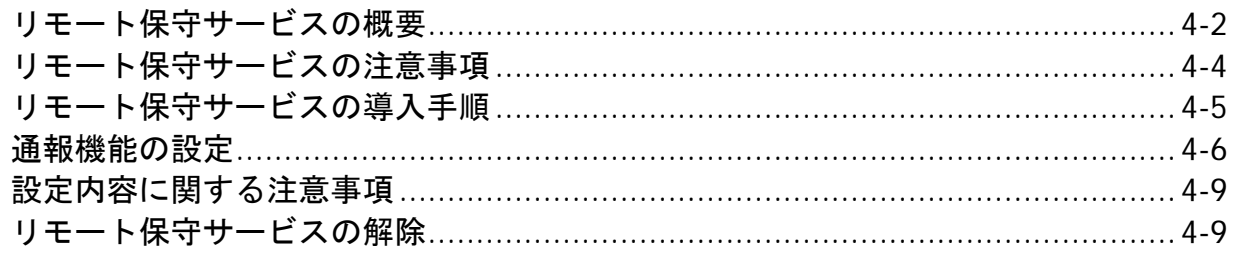

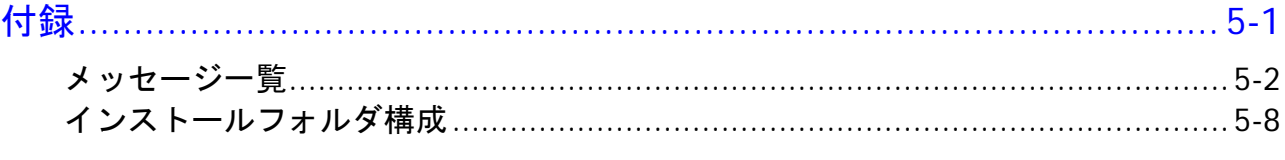

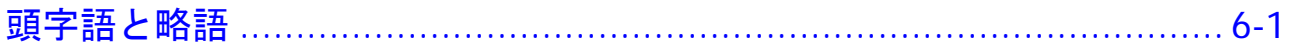

# お使いになる前に

<span id="page-4-0"></span>このマニュアルは、弊社サーバ製品を使用する前に、知っておいていただきたい内容について 説明しています。製品を使用する前に、安全上の指示をよく読み十分理解してください。この マニュアルは、いつでも参照できるよう、手近な所に保管してください。

Linux(ゲスト OS)として参照する場合、vMA と Linux(ゲスト OS)で記載を分けていない箇所 については、vMA を Linux(ゲスト OS)に読み替えてください。

この章の内容は以下の通りとなっています:

- [重要なお知らせ](#page-5-0)
- [規制・対策などについて](#page-5-1)
- □ 登録商標 · 商標
- □ [版権について](#page-5-3)
- [文書来歴](#page-6-0)
- ロ [ドキュメント構成](#page-8-0)
- 口 [凡例](#page-10-0)
- [障害回避・予防のお願い](#page-11-1)
- □ [お問い合わせ先](#page-11-0)
- □ [安全にお使いいただくために](#page-15-0)

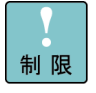

弊社サーバ製品の使用は、弊社とのお客様の契約の条件によって決定されます。

### <span id="page-5-0"></span>重要なお知らせ

- 本書の内容の一部、または全部を無断で転載したり、複写することは固くお断わりします。
- 本書の内容について、改良のため予告なしに変更することがあります。
- 本書の内容については万全を期しておりますが、万一ご不審な点や誤りなど、お気付きのこ とがありましたら、お買い求め先へご一報くださいますようお願いいたします。
- 本書に準じないで本製品を運用した結果については責任を負いません。あらかじめご了承く ださい。

### <span id="page-5-1"></span>規制・対策などについて

#### 輸出規制について

本製品を輸出される場合には、外国為替及び外国貿易法並びに米国の輸出管理関連法規などの 規制をご確認の上、必要な手続きをお取りください。なお、ご不明の場合は弊社担当営業にお 問い合わせください。

### 海外での使用について

本製品は日本国内専用です。国外では使用しないでください。なお、他国には各々の国で必要 となる法律、規格等が定められており、本製品は適合していません。

### <span id="page-5-2"></span>登録商標・商標

- VMware、VMware vSphere は、米国およびその他の地域における VMware, Inc. の登 録商標または商標です。
- その他、本マニュアル中の製品名および会社名は、各社の商標または登録商標です。

### <span id="page-5-3"></span>版権について

このマニュアルの内容はすべて著作権に保護されています。 このマニュアルの内容の一部または全部を、無断で記載することは禁じられています。

Copyright© Hitachi, Ltd. 2012,2018. All rights reserved.

<span id="page-6-0"></span>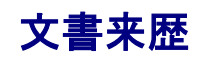

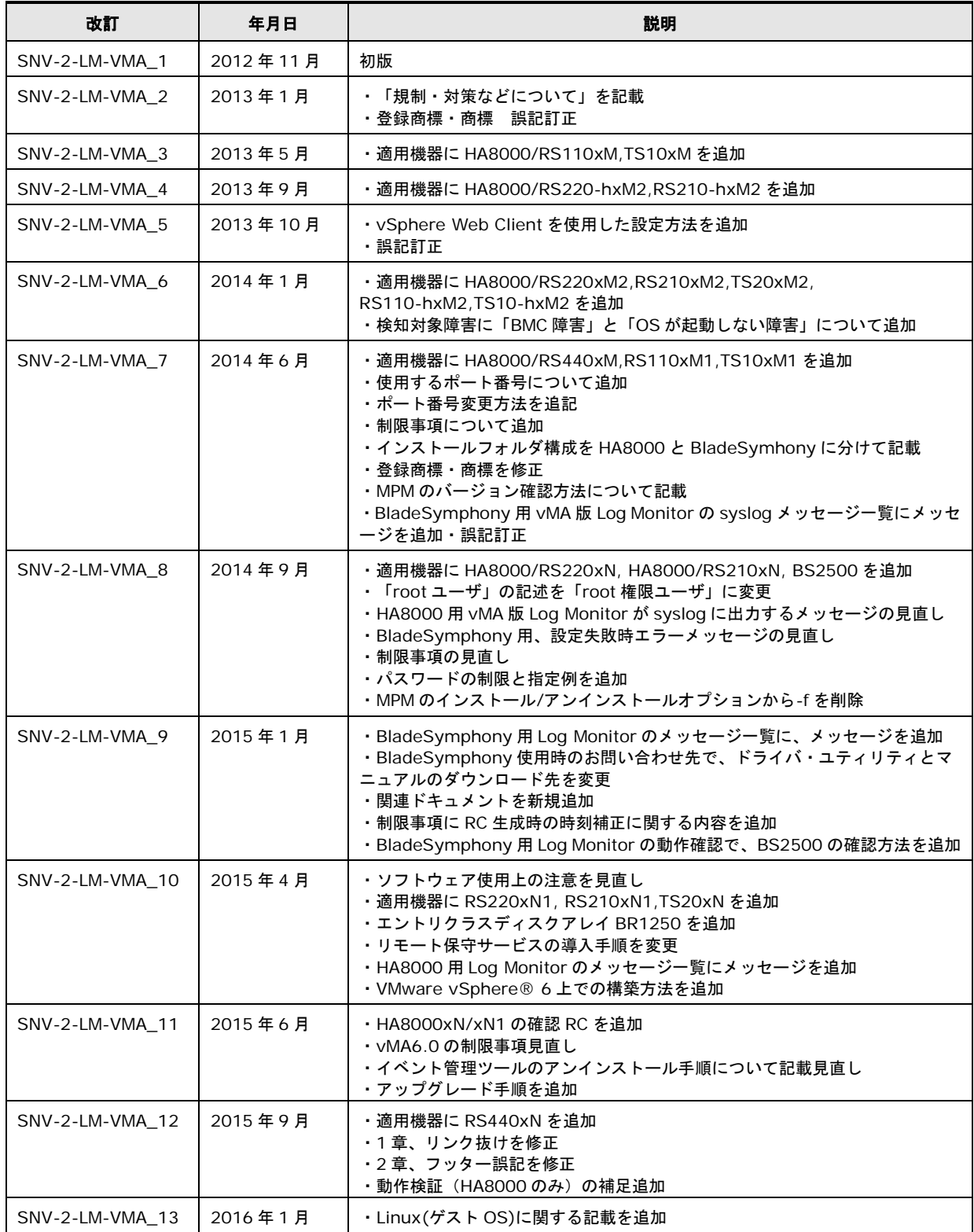

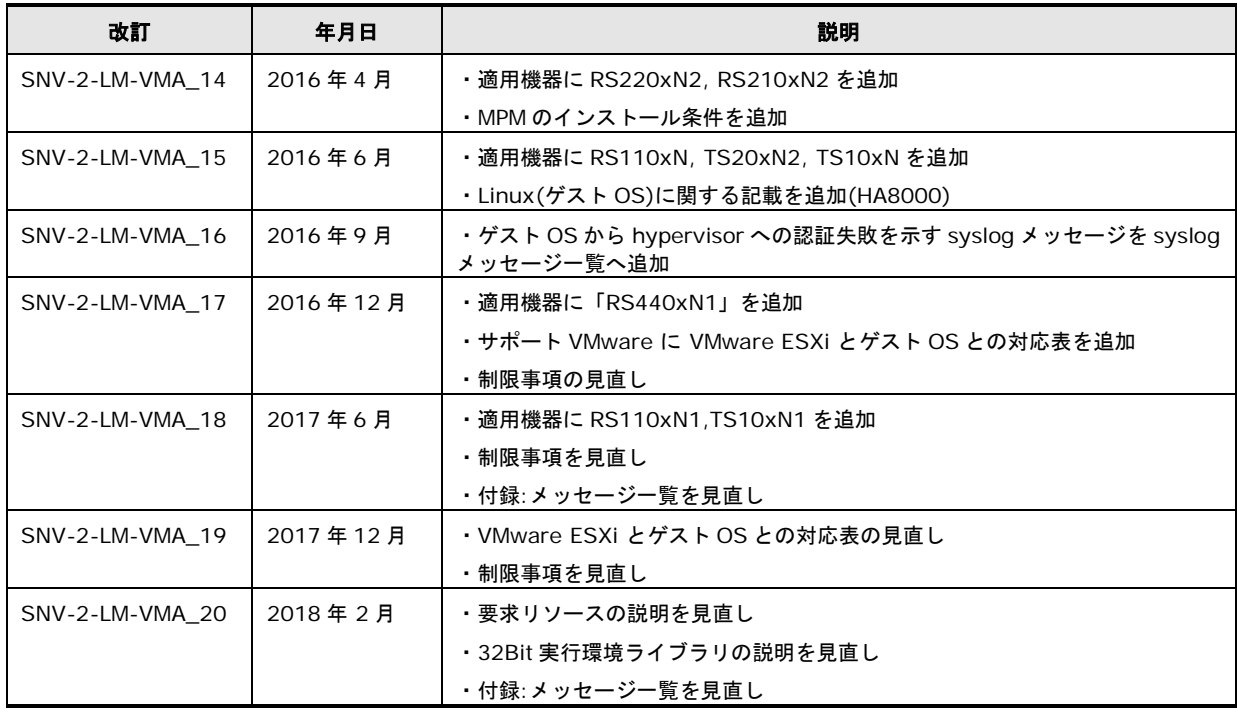

## <span id="page-8-0"></span>ドキュメント構成

### 関連ドキュメント

HA8000 シリーズ/BladeSymphony Hitachi Server Navigator OS セットアップガイド

HA8000 シリーズ/BladeSymphony Hitachi Server Navigator ユーザーズガイド Update Manager 機能 Log Collect 機能

HA8000 シリーズ/BladeSymphony Hitachi Server Navigator ユーザーズガイド Log Monitor 機能

**HA8000** シリーズ**/BladeSymphony Hitachi Server Navigator** ユーザーズガイド **Log Monitor** 機能 **VMware vMA** 版**[**本書**]**

HA8000 シリーズ/BladeSymphony Hitachi Server Navigator ユーザーズガイド Log Monitor Logger 機能

HA8000 シリーズ/BladeSymphony Hitachi Server Navigator ユーザーズガイド Alive Monitor 機能

HA8000 シリーズ/BladeSymphony Hitachi Server Navigator ユーザーズガイド RAID 管理機能

HA8000 シリーズ HCSM アラート一覧

HA8000 シリーズ SEL Manager 取扱説明書

## 本ドキュメントの構成

このドキュメントの内容と構成の概要を下記表に示します。各章のタイトルをクリックするこ とで、各章を参照することができます

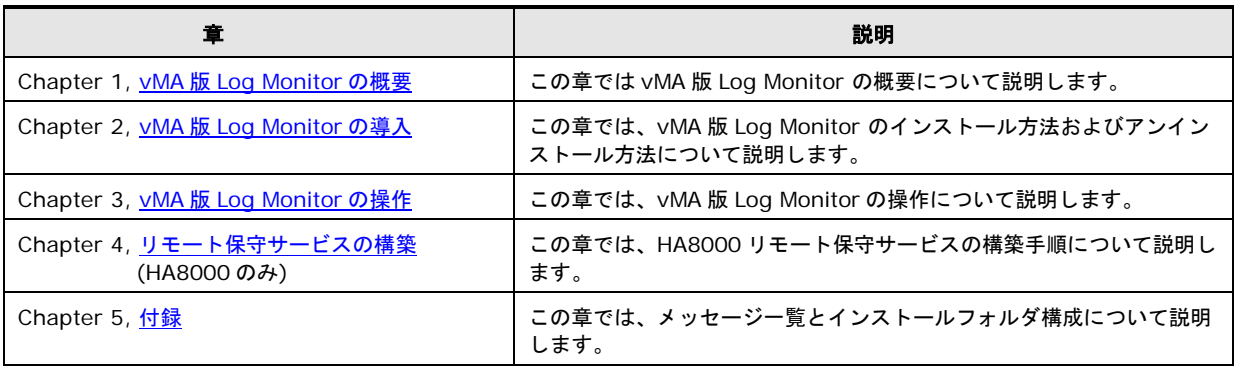

# <span id="page-10-0"></span>凡例

弊社サーバ製品の用語は特に明記がない場合、弊社サーバ製品すべてのモデルで使用されてい ます。このドキュメントで使用されている記号は以下の通りです。

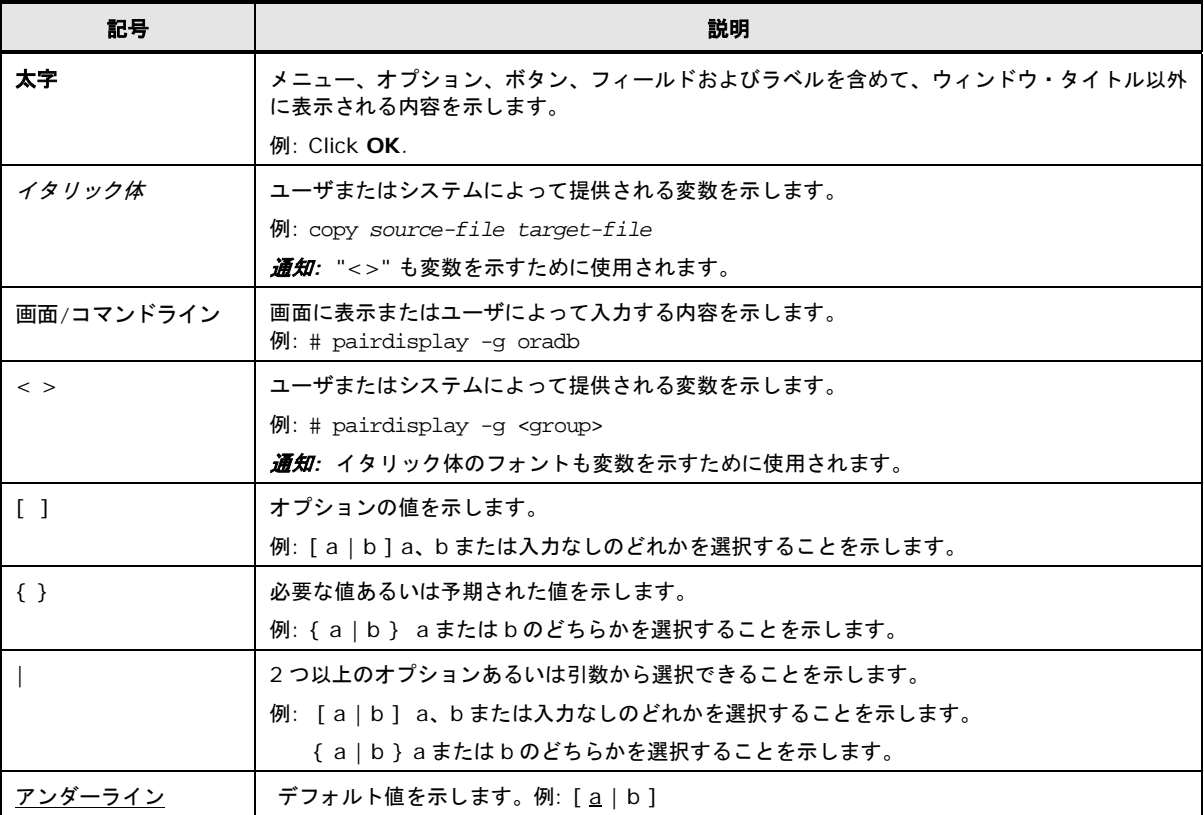

このドキュメントは、注意すべき情報に対して次のアイコンを使用しています:

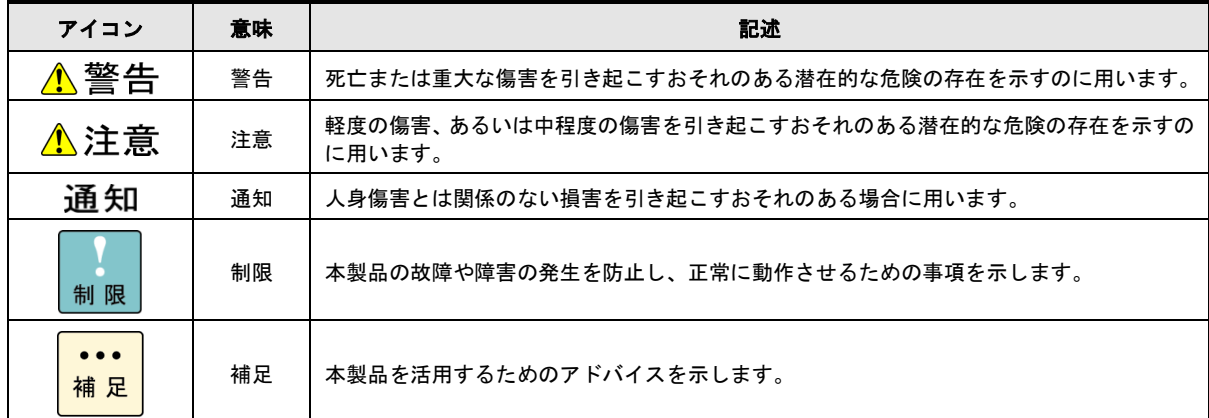

### <span id="page-11-1"></span>障害回避・予防のお願い

Hitachi Server Navigator シリーズの問題およびその回避・予防策と改良情報を提供しており ます。

■ ホームページアドレス: <http://www.hitachi.co.jp/products/it/server/portal/pcserver/hsn/prevent.html>

### <span id="page-11-0"></span>お問い合わせ先

#### **HA8000** にて使用時のお問い合わせ先

#### 技術情報、アップデートプログラムについて

HA8000 ホームページで、技術情報、ドライバやユティリティ、BIOS/EFI、ファームウェア などのアップデートプログラムを提供しております。本ユティリティでアップデートに対応し ていない場合やトラブルシューティングで必要となります。[ダウンロード]をクリックしてく ださい。

HA8000 ホームページアドレス:<http://www.hitachi.co.jp/ha8000>

各アップデートプログラムの適用はお客様責任にて実施していただきますが、システム装置を 安全にご使用いただくためにも、定期的にホームページにアクセスして、本ユティリティを使 用して最新のドライバやユティリティ、BIOS/EFI、ファームウェアへ更新していただくことを お勧めいたします。

障害等の保守作業で部品を交換した場合、交換した部品の BIOS/EFI、ファームウェアは原則 として最新のものが適用されます。また保守作業時、交換していない部品の BIOS/EFI、ファ ームウェアも最新のものへ更新する場合があります。

なお、お客様による BIOS/EFI、ファームウェアアップデート作業が困難な場合は、有償でア ップデート作業を代行するサービスを提供いたします。詳細はお買い求め先にお問い合わせく ださい。

#### 操作や使いこなしについて

本製品のハードウェアについての機能や操作方法に関するお問い合わせは、HCA センター (Hitachi カスタマ・アンサ・センター)でご回答いたしますので、次のフリーダイヤルにおか けください。受付担当がお問い合わせ内容を承り、専門エンジニアが折り返し電話でお答えす るコールバック方式をとらせていただきます。

**HCA** センター(**Hitachi** カスタマ・アンサ・センター) 0120-2580-12

受付時間

9:00~12:00/13:00~17:00 (土・日・祝日、年末年始を除く)

お願い

● お問い合わせになる際に次の内容をメモし、お伝えください。お問い合わせ内容の確認をス ムーズに行うため、ご協力をお願いいたします。

形名 (TYPE) /製造番号 (S/N) /インストール OS/サービス ID (SID)

「形名」、「製造番号」および「サービス ID」は、システム装置前面に貼り付けられてい る機器ラベルにてご確認ください。

- 質問内容を FAX でお送りいただくこともありますので、ご協力をお願いいたします。
- Hitachi カスタマ・アンサ・センターでお答えできるのは、製品のハードウェアの機能や操 作方法などです。ハードウェアに関する技術支援や、OS や各言語によるユーザープログラ ムの技術支援は除きます。

ハードウェアや OS の技術的なお問い合わせについては有償サポートサービスにて承りま す。詳細は、[「技術支援サービスについて」](#page-12-0)(P[.xiii\)](#page-12-0)をご参照ください。

● 明らかにハードウェア障害と思われる場合は、販売会社または保守会社にご連絡ください。

#### 欠品・初期不良・故障について

本製品の納入時の欠品や初期不良および修理に関するお問い合わせは日立コールセンタにご連 絡ください。

日立コールセンタ Et 0120-921-789

受付時間

9:00~18:00 (土・日・祝日、年末年始を除く)

お願い

- お電話の際には、製品同梱の保証書をご用意ください。
- Web によるお問い合わせは次へお願いします。 https://e-biz.hitachi.co.jp/cqi-shell/qa/rep\_form.pl?TXT\_MACTYPE=1

#### <span id="page-12-0"></span>技術支援サービスについて

ハードウェアやソフトウェアの技術的なお問い合わせについては、技術支援サービスによる有 償サポートとなります。

#### 日立統合サポートサービス「日立サポート **360**」

ハードウェアと、Windows や Linux などの OS を一体化したサポートサービスをご提供いた します。

詳細は次の URL で紹介しています。

- ホームページアドレス · <http://www.hitachi.co.jp/Prod/comp/soft1/support360/index.html>
- インストールや運用時のお問い合わせや問題解決など、システムの円滑な運用のためにサー ビスのご契約をお勧めします。

#### **HA8000** 問題切分支援・情報提供サービス

ハードウェアとソフトウェアの問題切り分け支援により、システム管理者の負担を軽減します。 詳細は次の URL で紹介しています。

ホームページアドレス:<http://www.hitachi.co.jp/soft/HA8000/>

運用時の問題解決をスムーズに行うためにサービスのご契約をお勧めします。

なお、本サービスには OS の技術支援サービスは含まれません。OS の技術支援サービスを必要 とされる場合は「日立サポート 360」のご契約をお勧めします。

#### **BladeSymphony** にて使用時のお問い合わせ先

#### 最新情報・**Q&A**・ダウンロードは

「BladeSymphony ホームページ」で、重要なお知らせ、Q&A やダウンロードなどの最新情 報を提供しております。各アップデートプログラムの適用はお客様責任にて実施していただき ますが、システム装置を安全にご使用いただくためにも、定期的にホームページにアクセスし て、最新のドライバやユーティリティ、BIOS、ファームウェアへ更新していただくことをお勧 めいたします。

- ホームページアドレス: http://www.hitachi.co.jp/products/bladesymphony/
- ・重要なお知らせ

BladeSymphony の使用における重要なお知らせを掲載しています。

・Q & A(よくあるご質問)

BladeSymphony に関するよくあるご質問とその回答を掲載しています。 [製品]タブをクリックし、画面右の[Q&A よくあるご質問]をクリックしてください。

・ ドライバ・ユーティリティ ダウンロード

修正モジュール/ ドライバ/ ファームウェア/ ユーティリティなどの最新情報を提供していま す。[ダウンロード]タブをクリックし、「ドライバ・ユーティリティ ダウンロード」の[詳 細はこちら]をクリックし、検索してください。

・マニュアル

製品添付マニュアル(ユーザーズガイド)の最新情報を提供しています。 [ダウンロード]タブをクリックし、「マニュアル」の[製品マニュアル (ドキュメントポー タルサイト ドキュメント一覧 BladeSymphony 最新へ)]または[製品マニュアル (ドキ ュメントポータルサイト トップページへ)]をクリックし、検索してください。

#### 困ったときは

- 1.マニュアルを参照してください。製品同梱の他の紙マニュアルもご利用ください。
- 2. 電話でお問い合わせください。
	- ・販売会社からご購入いただいた場合 販売会社で修理を承ることがございます。お買い求め先へ修理の窓口をご確認ください。
	- ・上記以外の場合 日立ソリューションサポートセンタまでお問い合わせください。

#### 日立ソリューションサポートセンタ

・BladeSymphony サポートセンタ

フリーダイヤル:サポートサービス契約の締結後、別途ご連絡いたします。 詳細は担当営業までお問い合わせください。

受付時間 :8:00~19:00

(土・日・祝日・年末年始を除く)

### <span id="page-15-0"></span>安全にお使いいただくために

安全に関する注意事項は、下に示す見出しによって表示されます。これは安全警告記号と「警 告」、「注意」および「通知」という見出し語を組み合わせたものです。

これは、安全警告記号です。人への危害を引き起こす潜在的な危険に注意を喚起するために用 います。起こりうる傷害または死を回避するために、このシンボルのあとに続く安全に関する メッセージに従ってください。

- △ 警告これは、死亡または重大な傷害を引き起こすおそれのある潜在的な危険の存在を示すのに用い ます。
- △ 注意これは、軽度の傷害、あるいは中程度の傷害を引き起こすおそれのある潜在的な危険の存在を 示すのに用います。
	- これは、人身傷害とは関係のない損害を引き起こすおそれのある場合に用います。

【表記例1】感電注意

【表記例2】分解禁止

「△」の図記号は注意していただきたいことを示し、「△」の中に「感電注意」などの注意事 項の絵が描かれています。

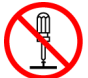

「◯」の図記号は行ってはいけないことを示し、「◯」の中に「分解禁止」などの禁止事項の 絵が描かれています。

なお、「◯」の中に絵がないものは、一般的な禁止事項を示します。

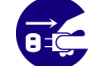

【表記例3】電源プラグをコンセントから抜け

「○」の図記号は行っていただきたいことを示し、「○」の中に「電源プラグをコンセントか ら抜け」などの強制事項の絵が描かれています。

なお、「●」は一般的に行っていただきたい事項を示します。

#### 安全に関する共通的な注意について

次に述べられている安全上の説明をよく読み、十分理解してください。

- 操作は、このマニュアル内の指示、手順に従って行ってください。
- 本製品やマニュアルに表示されている注意事項は必ず守ってください。
- 本ソフトウェアをインストールするシステム装置のマニュアルを参照し、記載されている注 意事項は必ず守ってください。

これを怠ると、人身上の傷害やシステムを含む財産の破損を引き起こすおそれがあります。

### 操作や動作は

マニュアルに記載されている以外の操作や動作は行わないでください。 本製品について何か問題がある場合は、お買い求め先にご連絡ください。

### 自分自身でもご注意を

本製品やマニュアルに表示されている注意事項は、十分検討されたものです。それでも、予測 を超えた事態が起こることが考えられます。操作に当たっては、指示に従うだけでなく、常に 自分自身でも注意するようにしてください。

### 製品の損害を防ぐための注意

本製品の取り扱いにあたり次の注意事項を常に守ってください。

#### 本製品のインストールについて

本製品は、本製品の動作をサポートしているシステム装置でご使用ください。それ以外のシス テム装置にインストールすると、システム装置の仕様の違いにより故障の原因となります。サ ポート有無については、システム装置のマニュアルなどでご確認ください

#### 本マニュアル内の警告表示

#### △警告

本マニュアル内にはありません。

#### ▲注意

本マニュアル内にはありません。

#### 通知

本マニュアル内にはありません。

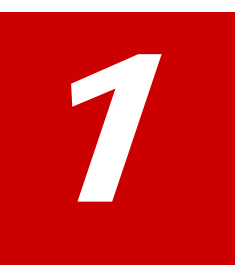

# <span id="page-18-0"></span>**vMA** 版 **Log Monitor** の概要

この章では Hitachi Server Navigator Log Monitor VMware vMA(\*1)版(以後、vMA 版 Log Monitor と表記)(旧製品名:ハードウェア保守エージェント VMware ESXi 5.0 対応版)の 概要について説明します。

- (\*1) vMA : vSphere Management Assistant (VMware の管理に必要なツールを統合した仮想アプライアンス)
- [概要](#page-19-0)
- [機能](#page-19-1)
- [適用機器](#page-20-0)
- [サポート](#page-21-0) VMware
- ロ [要求リソース](#page-22-0)
- □ [前提ソフトウェア](#page-23-0)
- 口 [検知対象障害](#page-25-0)
- [制限事項](#page-26-0)

<span id="page-19-0"></span>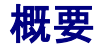

vMA 版 Log Monitor は、VMware 環境において vMA 上から VMware VSphere® Hypervisor (以下、Hypervisor と表記)のログ情報を取得し、ハードウェアの障害・保守情報を収集・解析 して障害イベントコード(IPMI-SEL フォーマット準拠)を生成します。 生成された障害イベントコードはマネジメントモジュール(BladeSymphony では SVP、

HA8000 では BMC)に記録され、保守対応時に現象の把握と障害部位特定に利用されます。

vMA 版 Log Monitor を導入することで、迅速な障害復旧が可能となり、システム装置の稼働 率向上を実現します。

さらに保守会社の障害通報サービス(障害発生時に障害情報を保守会社に自動送信)と連携す ることで、障害発生時の初動対応における人的な時間のロスを抑えることができます。

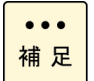

監視用のゲスト OS として Windows または Red Hat(Linux)を使用する「Hitachi Server Navigator - Log Monitor 機能」(HA8000 のみ)に比べ、vMA 版 Log Monitor では障害検 知範囲が拡大されています。([「検知対象障害」](#page-25-0)を参照)

### <span id="page-19-1"></span>機能

vMA 版 Log Monitor の機能について説明します。

#### ハードウェアの障害・保守情報を収集・解析

Hypervisor のログを監視し、障害イベントを検知すると障害イベントコードを生成します。ま た HA8000 では Hypervisor のログに加えシステム装置本体のイベント(SEL)を監視します。 (BladeSymphony では、SVP がシステム装置本体のイベント(SEL)を監視しています)

#### 障害イベントコードをマネジメントモジュールへ記録

障害発生時に生成した障害イベントコードをマネジメントモジュールへ記録します。 これによりお客様の OS を立ち上げることなく障害発生当時のイベントを確認することができ ます。

#### 障害解析結果コード**(RC)**の生成(**HA8000** のみ)

HA8000 では、障害イベントコードとシステム装置本体のイベント(SEL)を元に障害解析結果 コード(RC)を生成します。障害解析結果コードは保守対応時に現象の把握と障害部位特定に利 用されます。(BladeSymphony ではマネジメントモジュールで障害解析結果コードの生成を 行います)

#### 通報サービスとの連携

保守会社の通報サービスと連携し、障害情報(障害解析結果コードなど)を自動送信すること ができます。

BladeSymphony の場合 : マネジメントモジュールから通報されます。<br>HA8000 の場合 : vMA 版 Log Monitor から直接通報します。 : vMA 版 Log Monitor から直接通報します。

### <span id="page-20-0"></span>適用機器

vMA 版 Log Monitor がサポートするシステム機器は次の通りです。 なお Log Monitor のバージョンにより適用可能なシリーズ/モデルが異なります。

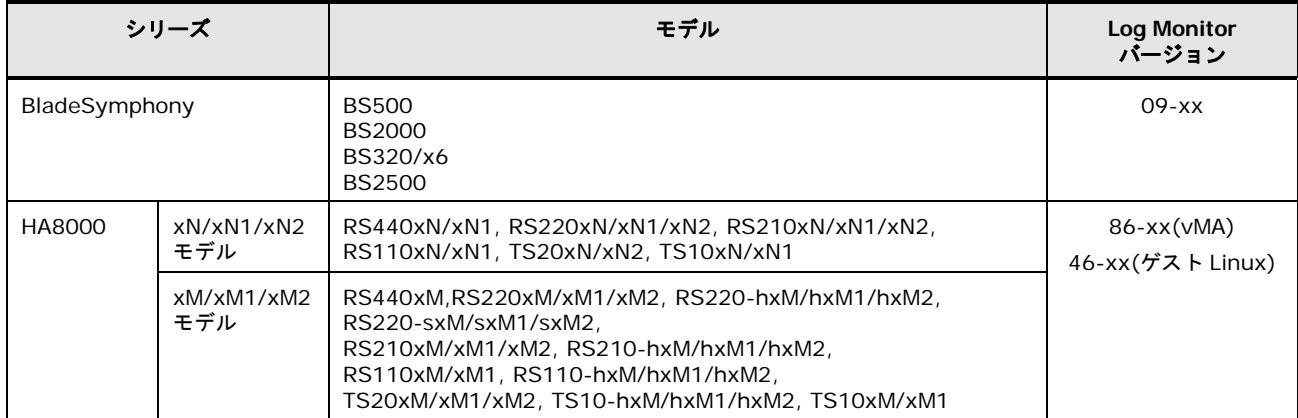

## <span id="page-21-0"></span>サポート **VMware**

vMA 版 Log Monitor がサポートする VMware バージョンは、以下の通りです。 ただし動作するシステム機器がサポートするバージョンを前提とします。

VMware vSphere® 6 VMware vSphere® 5

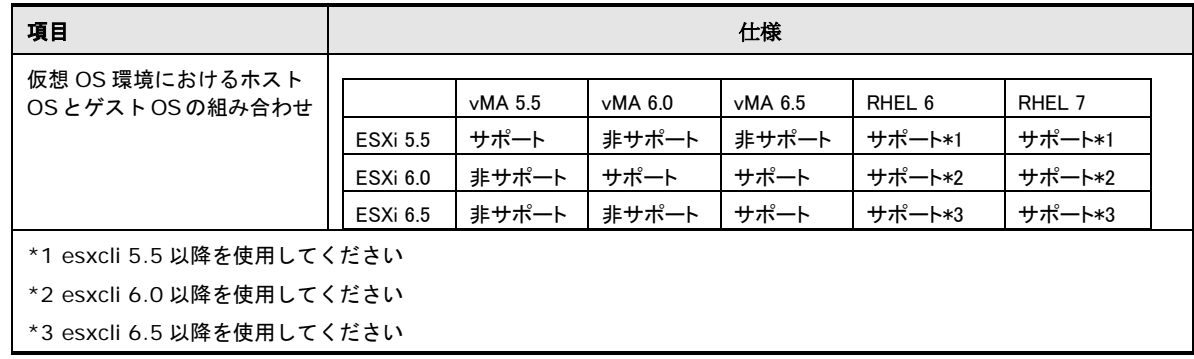

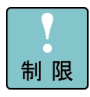

vMA 上[に前提ソフトウェア](#page-23-0)(P[.1-6\)](#page-23-0)と vMA 版 Log Monitor をインストールします。 またシステム装置毎に vMA 版 Log Monitor をインストールした vMA が必要です。 (複数のシステム装置で VMware 環境を構築している場合、vMA 版 Log Monitor をインス トールした vMA がシステム装置の台数分必要となります)

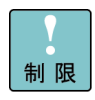

vMA 6.0 をサポートしていないバージョンの VMware 版 Server Navigator – Log Collect をご利用時は、ホストのバージョンに関わらず(ESXi5.5、6.0 どちらの環境でも)vMA5.5 を ご使用ください。

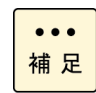

HA8000 で VMware vSphere® 4 の場合は、ゲスト OS(Windows または Redhat(Linux)) 上で動作する「Hitachi Server Navigator - Log Monitor 機能」をご使用ください。

### <span id="page-22-0"></span>要求リソース

vMA 版 Log Monitor は常駐型アプリケーションです。以下に、無負荷時、障害検知時におけ る要求リソースの目安を表記します。

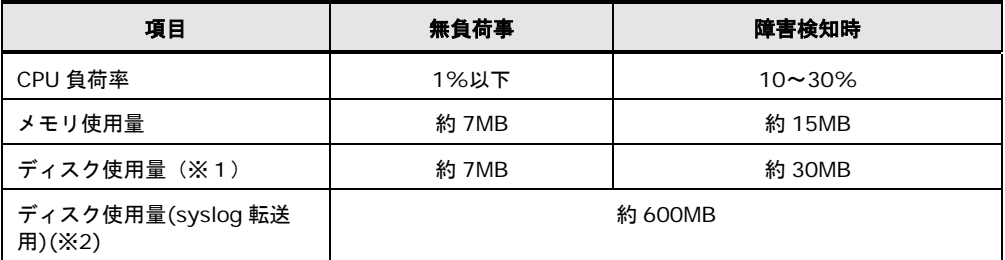

(※1) vMA 版 Log Monitor のインストールフォルダについては、 「付録. インストールフォルダ構成 (P[.5-8\)](#page-85-0)」を参照してください。

#### vMA 版 Log Monitor は以下のサービスが常駐します。

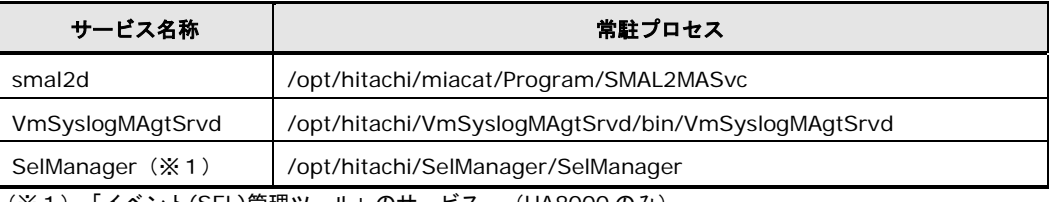

(※1)「イベント(SEL)管理ツール」のサービス。(HA8000 のみ)

#### vMA 版 Log Monitor は以下のポートを使用します。

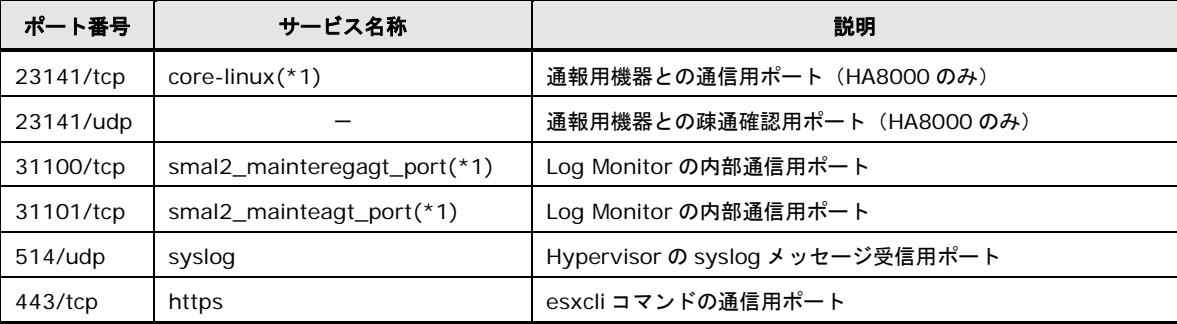

他のプロセスにて既にポート番号が使用されている場合は、vMA の/etc/services ファイルを編集することで、使用する ポート番号を変更することができます。

\*1:LogMonitor インストール時、vMA の/etc/services ファイルにサービス名称は追加されません。

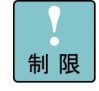

ファイアウォール機能でポート制限をしている場合は、vMA 版 Log Monitor で使用するポー トを開放する必要があります。

<sup>(※2)</sup>1 日あたりの syslog 転送量が200MB 以内を想定しています。 それ以上の syslog 転送量が発生する場合にはディスクの空き領域を確保いただくか、 ESXi(ハイパーバイザー)上の syslog 発生量の削減をお願いいたします。

# <span id="page-23-0"></span>前提ソフトウェア

vMA 版 Log Monitor を使用するために必要なソフトウェアは次の通りです。

- [vSphere Client](#page-23-1) または [vSphere Web Client](#page-23-1) (P[.1-6\)](#page-23-1)
- [vSphere Management Assistant](#page-23-2) (vMA) (P[.1-6\)](#page-23-2)
- UPS [用管理ツール](#page-23-3) (P[.1-6\)](#page-23-3)
- [MPM](#page-23-4)  $(P.1-6)$  $(P.1-6)$  (vSphere 5.x  $(D^2)$ )
- VMware 用 [Hitachi Server Navigator -](#page-24-0) Log Collect 機能 (P[.1-7\)](#page-24-0) (vSphere 6.x のみ)
- **イベント(SEL)[管理ツール](#page-24-1) (P[.1-7\)](#page-24-1)**
- 32bit 実行環境ライブラリ (Linux の x86 64 環境のみ) (P[.1-7\)](#page-24-2)

#### <span id="page-23-1"></span>**vSphere Client** または **vSphere Web Client**

vMA 版 Log Monitor を導入する際の操作には vSphere Client または vSphere Web Client を使用します。vMA 版 Log Monitor のインストールを行う前に vSphere Client または vSphere Web Client で VMware システムを操作できる環境を用意してください。

#### <span id="page-23-2"></span>**vSphere Management Assistant (vMA)**

vMA は VMware の管理に必要なツールを統合した仮想アプライアンスです。 vMA 版 Log Monitor のインストールを行う前に vMA をインストールしてください。 vMA は VMware 社の Web サイトからダウンロードすることができます。

#### <span id="page-23-3"></span>**UPS** 用管理ツール

UPS 装置の障害を検知する場合は次のソフトウェアが必要です。 vMA 版 Log Monitor のインストールを行う前に UPS 用管理ツールを vMA にインストールし てください。

本ソフトウェアは UPS 装置に添付されています。

日立製 UPS の場合 : Power Monitor HN(APC 社製 UPS には対応していません)

#### <span id="page-23-4"></span>**MPM**

Hypervisor 上の syslog メッセージ取得と、システム装置イベント(SEL)にアクセスするため の IPMI機能を提供するソフトウェアです。vSphere 5.x の場合のみインストールが必要です。 本ソフトウェアは vMA 版 Log Monitor のインストールパッケージに格納されています。 インストール手順については本書で説明します。

#### <span id="page-24-0"></span>**VMware** 用 **Hitachi Server Navigator - Log Collect** 機能

Log Collect 機能と連携し Hypervisor 上の syslog メッセージ取得と、システム装置イベント (SEL)にアクセスします。vSphere 6.x の場合のみインストールが必要です。本ソフトウェア のインストールについては、Hitachi Server Navigator ユーザーズガイド Update Manager 機能 Log Collect 機能を参照ください。

#### <span id="page-24-1"></span>イベント**(SEL)**管理ツール

システム装置本体のイベント管理、または障害イベントコードをマネジメントモジュールに記 録するためのソフトウェアです。 本ソフトウェアは vMA 版 Log Monitor のインストールパッケージに格納されています。 インストール手順については本書で説明します。

#### <span id="page-24-2"></span>**32bit** 実行環境ライブラリ(**Linux** の **x86\_64** 環境のみ)

[Linux(ゲスト OS)の場合]

Linux の x86\_64 環境の場合は、次のライブラリがインストールされている必要があります。 これらのパッケージは OS のインストール媒体に格納されています。

- $\bullet$  glibc (32-bit x86)
- $libstdc++ (32-bit x86)$
- $\bullet$  libgcc (32-bit x86)

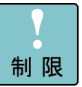

ゲスト OS が vMA の場合、32bit 実行環境ライブラリは vMA に組み込まれているため、別 途オープンソースコミュニティなどから入手したものを強制インストールしないでくださ い。強制インストールすると複数バージョンが重複してインストールされ正常動作しない可 能性があります。

<span id="page-25-0"></span>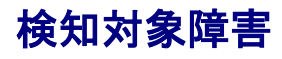

**No** 部位**(\*4)** 検知可否(○**:**可能、-**:**不可) **Blade Symphony HA8000 vMA** 版 **[**参考**]** ゲスト **OS** 監視方式**(\*2)** 1 システム装 置 CPU 障害 キュー インコン キュー トランプ しゅうしょう ロー (\* 1) キュー トランプ ローク マーク トランプ しゅうしゃ ローク 2 │ <sup>■</sup> │ メモリ障害/縮退 │ ―(\*1) │ 〇 │ 〇 3 | | FAN 障害 | ~(\*1) | 〇 | 〇 4 マザーボード障害 | −(\*1) | ○(\*3) | ○(\*3) 5 │ │ 電源障害 │ ─(\*1) │ 〇 │ 〇 6 | | 電圧異常 | 一(\* 1) | O | O 7 | |温度異常 | ─(\*1) | 〇 | 〇 8 RAID 縮退 ○ ○ ○ 9 | RAID コントローラ障害 | ○ | ○ | ─ 10 | LAN コントローラ障害 | 〇(\*5) | 〇(\*5) | 一 11 SAS コントローラ障害 -12 | iSCSI コントローラ障害 | O | O | – 13 | FC コントローラ障害 | 〇 | 〇 | 一 14 | PCIe Flash ドライブ障害 | O | O | ー 15 外部装置 エントリクラス ディスクアレイ障害(BR1200) ○ ○ ○ 16 BR1200 以外の ディスクアレイ障害 17 日立製 UPS 障害 ○ ○ - 18 APC 社製 UPS 障害 キャンプ キャンプ しゅうしゅうしょう しゅうしょう \*1:BladeSymphony では SVP で検知します。 \*2:ゲスト OS(Windows または Redhat(Linux))上で動作する 「Hitachi Server Navigator - Log Monitor 機能」での検知可否です。(参考情報) \*3:BMC 障害は検知できません。

vMA 版 Log Monitor は以下の障害を検知することができます。

\*4:OS が起動しない障害は、OS 起動後に障害情報が記録されていれば検知します(BladeSymphony で SVP が 検知する障害を除く)。

\*5:Emulex LAN コントローラ障害は ESXi5.5 以降サポートです。

<span id="page-26-0"></span>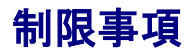

vMA 版 Log Monitor を使用する前に知っておいていただきたい制限事項を説明します。

- ゲスト OS(Windows または Redhat(Linux))上で動作する「Hitachi Server Navigator Log Monitor 機能」と共存(同一機器を監視)させることはできません。
- OS ログが高頻度(5件/秒超)で記録されている状態では、その頻度・発生時間に比例し て障害の検知が遅れることがあります。
- VMware ESXi のロックダウンモードを無効にしてください。ロックダウンモードが有効な 場合、vMA 版 LogMonitor は障害を検知することができません。
- vMA と VMware ESXi が HTTPS 接続できるよう環境を構築してください。
- VMware ESXi からvMAへsyslog メッセージが受信できるよう環境を構築してください。
- VMware ESXi の root 権限ユーザパスワードに禁則文字を使用している場合は、イベント 管理ツールが動作しません。禁則文字を使用しないパスワードで構築してください。使用不 可能な禁則文字は Hitachi Server Navigator ユーザーズガイド Update Manager 機能 Log Collect 機能 制限事項 <VMware 版> ESXi ホストのパスワード をご参照ください。
- HA8000 の ASSIST 通報は、障害発生時刻を SEL の時刻を OS のタイムゾーンで補正した 時刻に変換します。そのため ASSIST 通報導入の場合は BMC の時刻設定は OS の基準とし ている時刻(BIOS 時刻)に合わせて運用してください。
- Log Monitor はストレージの空き容量枯渇で継続動作が不可能となった場合、以下の SEL でイベントを書き込み Log Monitor のサービスを停止します。 Log Monitor のサービスを再起動するためにはストレージの空き容量の確保が必要となり ます。

SEL:xxxx Dx xxxxxxxx 7400 22 F0xx F1xxxxxx (BladeSymphony, HA8000 xM ~xM2 モデルの場合)

SEL:xxxx 02 xxxxxxxx 4x00 04 D0F0 7EA220F1 (HA8000 xN モデル以降の場合)

なお、ストレージの空き容量を確保した後、Log Monitor のサービスを再起動すると、 HA8000 では以下の RC を記録し、障害通報します。

RC : 10 Ex00 89 F0xxF100 F1xxxxxx (HA8000 xM~xM2 モデルの場合)

RC :10 Ex00 89 D0F020F1 7EA220F1 (HA8000 xN モデル以降の場合) Log Monitor が必要とするファイル容量は、[「要求リソース」](#page-22-0)(P[.1-5\)](#page-22-0)の項を参照してくだ さい。

(BladeSymphony:Ver.09-15 以降、HA8000:Ver.x6-16 以降) 事象発生時 HA8000 では障害検知および障害通報ができなくなります。 (BladeSymphony では SVP から通報は可能)

 以下の SEL 又は RC が記録されている場合、Log Monitor の起動時に内部障害が発生した ため、サービス起動後に発生するイベントの監視を始めたことを意味します。 サービス起動以前に発生したイベントについては遡って検知しません。

SEL:xxxx Dx xxxxxxxx 7400 00 F0xx F0xxxxxx (BladeSymphony, HA8000 xM  $\sim$  xM2 モデルの場合)

SEL:xxxx 02 xxxxxxxx 4x00 04 D0F0 7EA000F0 (HA8000 xN モデルの場合)

RC : 10 Ex00 F0 F0xxF000 xxxxxxxx (HA8000 xM~xM2 モデルの場合)

RC :10 Ex00 F0 D0F000F0 7EA000F0 (HA8000 xN モデル以降の場合)

- vMA シャットダウン中に発生した障害は hypervisor がログとして保持しており、Log Monitor は次回の vMA 起動時に同ログを取得して障害検知しますが、hypervisor がログ を保持できる容量に限りがあるため、 vMA シャットダウン中に発生したすべての障害を検 知できないことがあります。
- 1TB 以上の inode64(i-node 番号が 2 の 32 乗を超えるファイルシステムをマウントする 時に使用するオプション)でマウントした XFS ファイルシステムにインストールして使用 できません。

**1-10**

2

# <span id="page-28-0"></span>**vMA** 版 **Log Monitor** の導入

この章では、vMA 版 Log Monitor の導入方法について説明します。

- vMA 版 [Log Monitor](#page-29-0) の導入概要
- □ VMware Hypervisor [の設定変更と前提ソフトウェアのインストール](#page-32-0)
- □ vMA 版 Log Monitor [のインストールと設定](#page-49-0)
- [アンインストール](#page-54-0)
- [アップグレード](#page-57-0)
- [バージョンの確認](#page-60-0)

## <span id="page-29-0"></span>**vMA** 版 **Log Monitor** の導入概要

vMA 版 Log Monitor の導入には次の流れで操作を行います。

- [Hypervisor](#page-32-0) の設定変更(各 vSphere 共通) syslog メッセージ転送の有効化と SSH 機能の有効化を行います。
- [前提ソフトウェアのインストール](#page-32-0) (ソフトウェアは vMA 版 Log Monitor のインストールパッケージに入っています)

[vMA の場合]

- MPM-IPMI (vSphere 5.x のみ) Hypervisor 経由で IPMI を中継するソフトウェア。Hypervisor にインストールします。
- MPM-syslog (vSphere 5.x  $(0, \lambda)$ ) Hypervisor 上の syslog を vMA に送信するソフトウェア。Hypervisor にインストールします。
- VMware 版 Update Manager/Log Collect (\*1) (vSphere 6.x のみ) Log Collect 機能と連携しシステム装置イベント(SEL)と Hypervisor 上の syslog へアクセスを行い ます。Hypervisor と vMA にインストールします。
- イベント管理ツール(各 vSphere 共通) MPM-IPMI と連携し、vMA からシステム装置イベント(SEL)の参照や書き込みをするソフトウェア。 vMA にインストールします。

[Linux(ゲスト OS)の場合]

Hypervisor 上の syslog を Linux(ゲスト OS)に送信するソフトウェア。Hypervisor にイ ンストールします。

- VMware 版 Update Manager/Log Collect (\*1)
- [VMware\(Hypervisor\)](#page-47-0)の再起動(各 vSphere 共通)
- vMA 版 Log Monitor のインストール (各 vSphere 共通。vMA にインストール)
- vMA 版 [Log Monitor](#page-49-0) の設定(各 vSphere 共通)

(\*1)VMware 版 Hitachi Server Navigator - Update Manager/Log Collect のインストールに  $\ddot{\bullet}$ ついては「Hitachi Server Navigator ユーザーズガイド Update Manager 機能 Log Collect 補足 機能」をご参照ください。

Log Monitor の構成は以下になります。 [vMA の構成] <vSphere 5.x の場合>

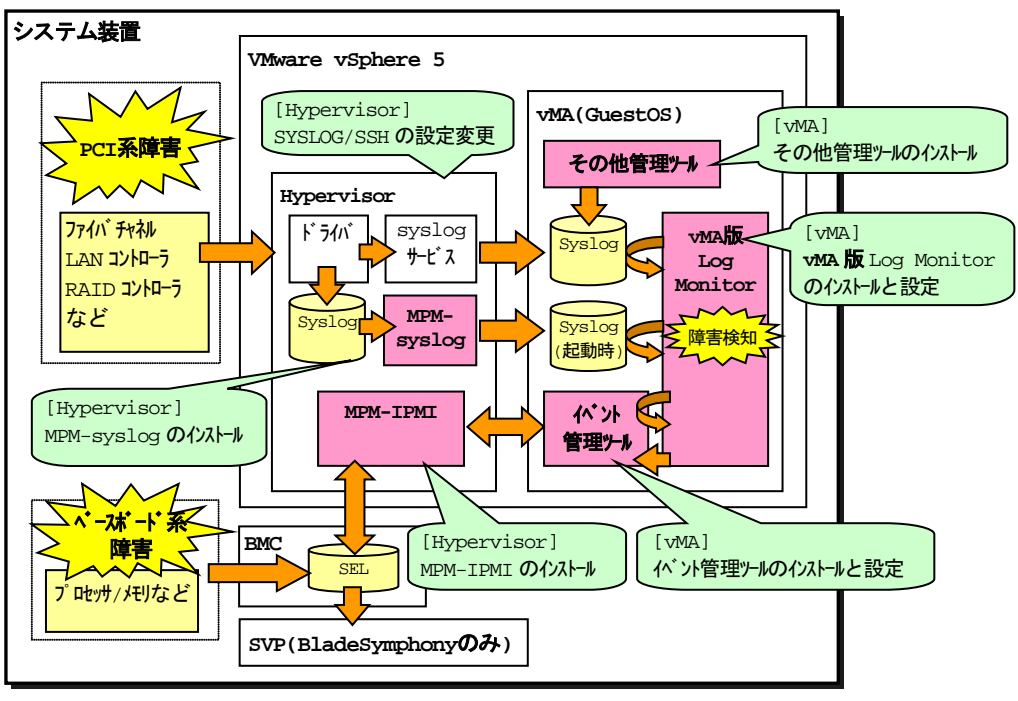

<vSphere 6.x の場合>

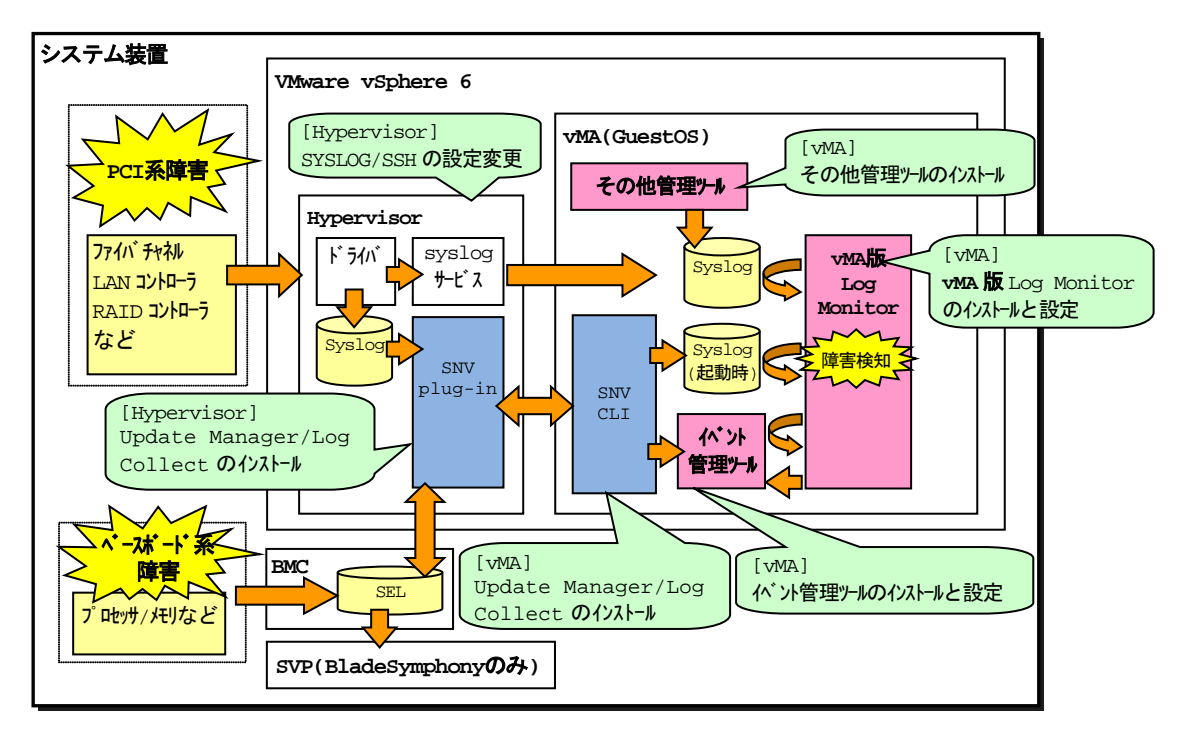

BMC: Baseboard management controller SVP: Service Processor

#### [Linux(ゲスト OS)の構成] Linux(ゲスト OS)の場合、vSphere 5/6 で共通の構成となります。

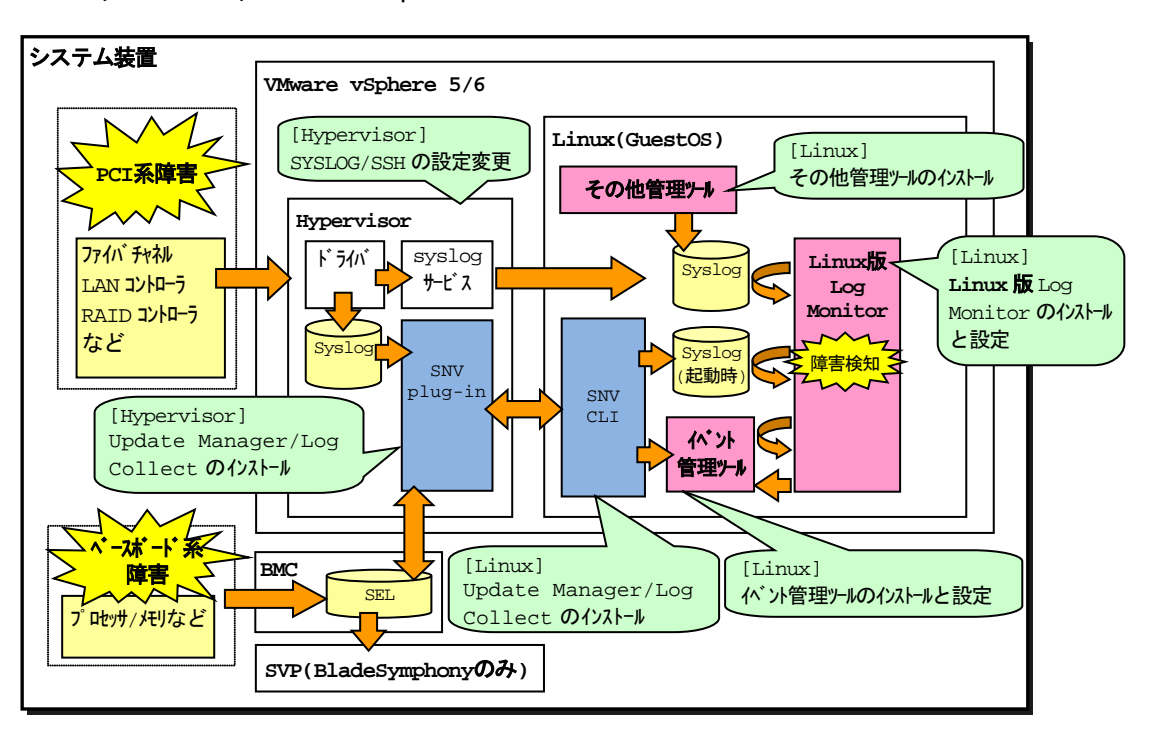

BMC: Baseboard management controller SVP: Service Processor

## <span id="page-32-0"></span>**VMware Hypervisor** の設定変更と前提ソフトウェアのインストール

VMware の設定変更[と前提ソフトウェア](#page-23-0)(P[.1-6\)](#page-23-0)のインストール方法について説明します。

[vMA の場合]

【操作の流れ-vSphere5.x の場合】

- Hypervisor の SSH [機能の有効化](#page-34-0) (P[.2-7\)](#page-34-0)
- Hypervisor の syslog [メッセージ転送の有効化](#page-35-0) (P[.2-8\)](#page-35-0)
- [ソフトウェアをデータストアにアップロードする](#page-39-0) (P[.2-12\)](#page-39-0)
- Hypervisor に MPM [をインストールする](#page-43-0) (P[.2-16\)](#page-43-0)
- データストアから vMA [にソフトウェアをコピーする](#page-45-0) (P[.2-18\)](#page-45-0)
- vMA [にイベント管理ツールをインストールする](#page-46-0) (P[.2-19\)](#page-46-0)
- [VMware\(Hypervisor\)](#page-47-0)を再起動する (P[.2-20\)](#page-47-0) 必ず VMware(Hypervisor)の再起動を行ってください。 再起動を行わなかった場合、前提ソフトウェアが動作しません。
- [前提ソフトウェアの動作を確認する](#page-47-1) (P[.2-20\)](#page-47-1)

【操作の流れ-vSphere6.x の場合】

- VMware 版 Update Manager/Log Collect をインストールする(\*1)
- Hypervisor の SSH [機能の有効化](#page-34-0) (P[.2-7\)](#page-34-0)
- Hypervisor の syslog [メッセージ転送の有効化](#page-35-0) (P[.2-8\)](#page-35-0)
- [ソフトウェアをデータストアにアップロードする](#page-39-0) (P[.2-12\)](#page-39-0)
- データストアから vMA [にソフトウェアをコピーする](#page-45-0) (P[.2-18\)](#page-45-0)
- vMA [にイベント管理ツールをインストールする](#page-46-0) (P[.2-19\)](#page-46-0)
- [VMware\(Hypervisor\)](#page-47-0)を再起動する (P[.2-20\)](#page-47-0) 必ず VMware(Hypervisor)の再起動を行ってください。 再起動を行わなかった場合、前提ソフトウェアが動作しません。
- [前提ソフトウェアの動作を確認する](#page-47-1) (P[.2-20\)](#page-47-1)

[Linux(ゲスト OS)の場合]

- VMware 版 Update Manager/Log Collect をインストールする(\*1)
- Hypervisor の SSH [機能の有効化](#page-34-0) (P[.2-7\)](#page-34-0)
- <u>Hypervisor の syslog [メッセージ転送の有効化](#page-35-0)</u> (P[.2-8\)](#page-35-0)
- [ソフトウェアをデータストアにアップロードする](#page-39-0) (P[.2-12\)](#page-39-0)
- データストアから vMA [にソフトウェアをコピーする](#page-45-0) (P[.2-18\)](#page-45-0)
- vMA [にイベント管理ツールをインストールする](#page-46-0) (P[.2-19\)](#page-46-0)
- [VMware\(Hypervisor\)](#page-47-0)を再起動する (P[.2-20\)](#page-47-0) 必ず VMware(Hypervisor)の再起動を行ってください。 再起動を行わなかった場合、前提ソフトウェアが動作しません。
- [前提ソフトウェアの動作を確認する](#page-47-1) (P[.2-20\)](#page-47-1)

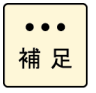

(\*1)VMware 版 Hitachi Server Navigator - Update Manager/Log Collect のインストール については「Hitachi Server Navigator ユーザーズガイド Update Manager 機能 Log Collect 機能」をご参照ください。

【操作説明に関する補足】

#### 操作説明では、

Hypervisor の IP アドレス :「*192.168.100.2*」 VMware データストア名 :「*datastore1*」 Hypervisor の root 権限ユーザ ID :「*root*」 Hypervisor の root 権限ユーザパスワード :「*password*」 vMA の IP アドレス :「*192.168.100.10*」 と記載しています。 お客様の環境に合わせて読み換えてください。

vMA 上でのコマンド実行時に「vi-admin's password:」または「Password:」と表示され、 パスワードの入力を要求される場合があります。

「vi-admin's password:」の場合は、vMA にログイン(vi-admin ユーザ)した時のパスワード を入力してください。

「Password:」の場合は、Hypervisor の root 権限ユーザのパスワードを入力してください。

#### <span id="page-34-0"></span>**Hypervisor** の **SSH** 機能の有効化

Hypervisor の SSH 機能を有効化します。

- 1. システム装置(Hypervisor)の起動画面で[F2]キーを押します。
- 2. Login 画面が表示されるので、root 権限ユーザでログインします。
- 3. [System Customization]画面が表示されるので、[Troubleshooting Options]を選択し て、[Enter]キーを押します。
- 4. [Enable SSH]を選択して、[Enter]キーを押します。
- 5. [ESC]キーを数回押し、起動画面に戻ります。

以上で Hypervisor の SSH 機能の有効化は終了です。

・Hypervisor の設定で、SSH 機能の有効化にタイムアウトを設定されている場合、SSH 機能  $\ddotsc$ 有効化後に設定された時間が経過すると自動的に SSH 機能が無効化されます。 補足

・vSphere 5.x では、SSH 機能は前提ソフトウェアのインストールでのみ使用します。イン ストール終了後は SSH 機能を無効化しても Log Monitor の動作に問題はありません。

・vSphere 6.x では、インストール後も SSH 機能の有効化が必要です。

#### <span id="page-35-0"></span>**Hypervisor** の **syslog** メッセージ転送の有効化

Hypervisor の syslog 設定の変更方法について説明します。なお、vSphere Client を使用す る場合と vSphere Web Client を使用する場合では操作方法が違います。

#### ■**vSphere Client** を使用する場合

- 1. vSphere Client の Hypervisor の「構成」タブを開き、「セキュリティプロファイル」を 選択後、「ファイアーウォール」のプロパティをクリックします。
- 2. 「ファイアウォールのプロパティ」が開くので、「sysylog」のチェックボックスにチェッ クを入れ、OK を押します。

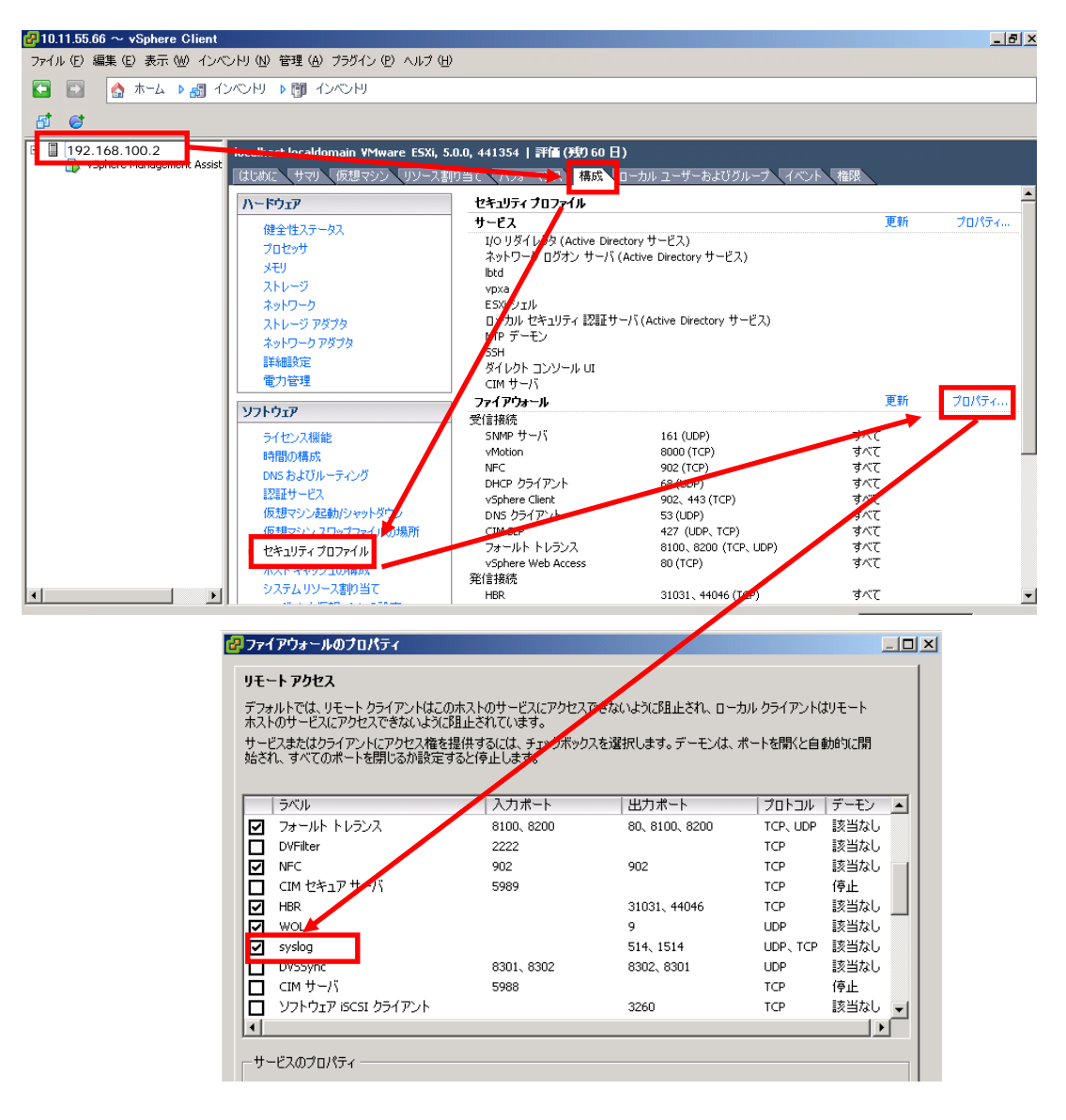
- 3. vSphere Client の Hypervisor の「構成」タブを開き、「ソフトウェア」の「詳細設定」 をクリックします。
- 4. 詳細設定画面で「Syslog」を選択し、次の設定を変更して OK を押します。
	- ・Syslog.global.logDir :"[] /scratch/log"
		-
	- ・Syslog.global.logDirUnique :チェックを外す ・Syslog.global.logHost : "udp://**IP アドレス**(\*1):514"
		- (例 "udp://192.168.100.10:514")

(\*1) vMA または Linux(ゲスト OS)の IP アドレスを設定する。

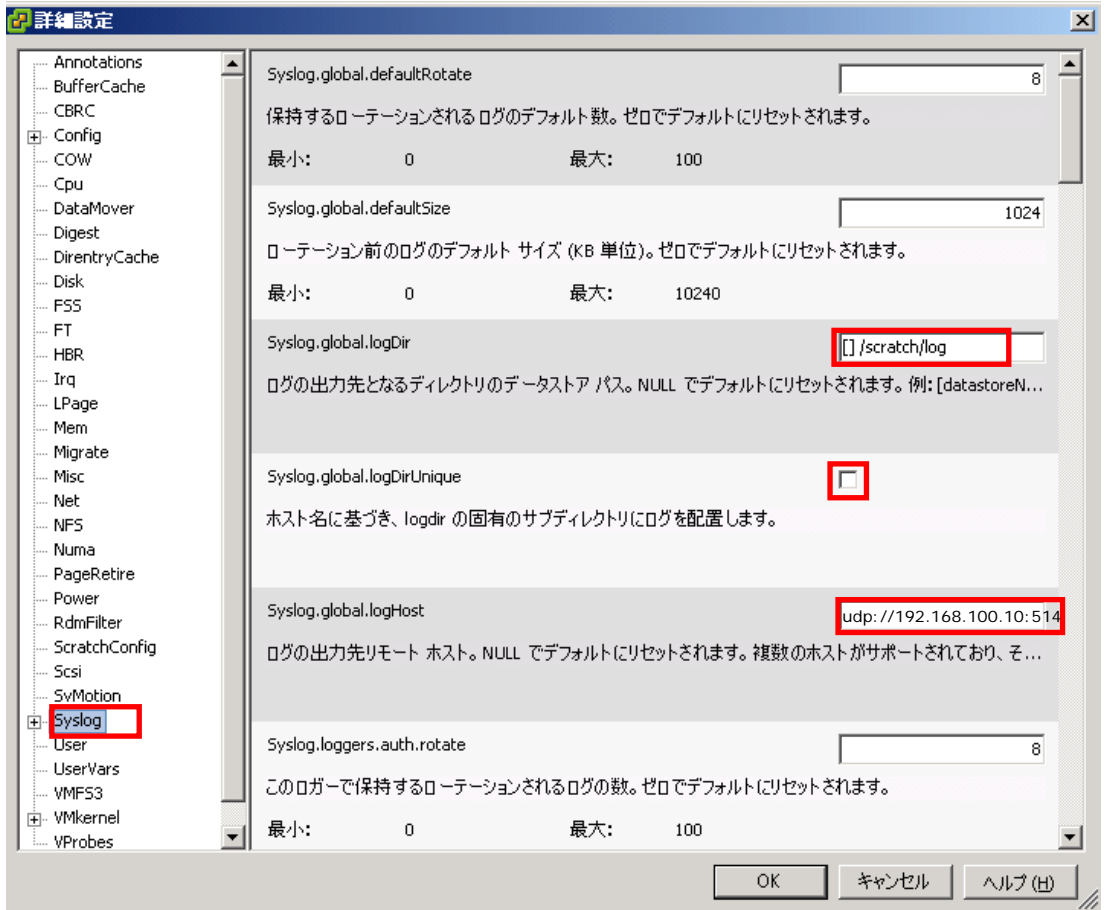

以上で syslog 設定は終了です。

#### ■**vSphere Web Client** を使用する場合

- 1. vSphere Web Client の Hypervisor の「管理」タブを開き、「設定」ボタンをクリック して「セキュリティプロファイル」を選択後、「編集」ボタンをクリックします。
- 2. 「セキュリティプロファイルの編集」が開くので、「sysylog」のチェックボックスにチェ ックを入れ、OK を押します。

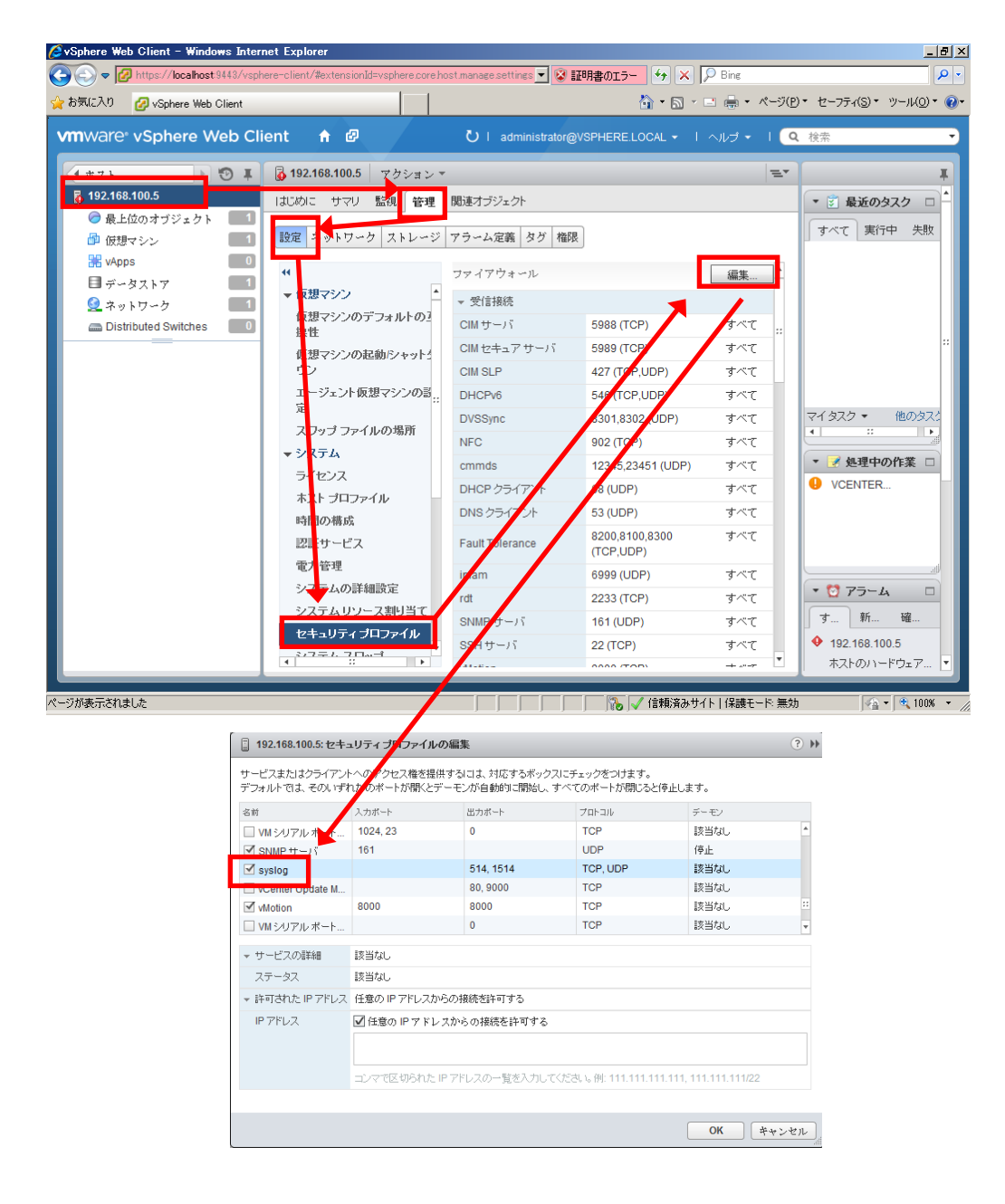

3. vSphere Web Client の Hypervisor の「管理」タブを開き、「システムの詳細設定」を クリックします。

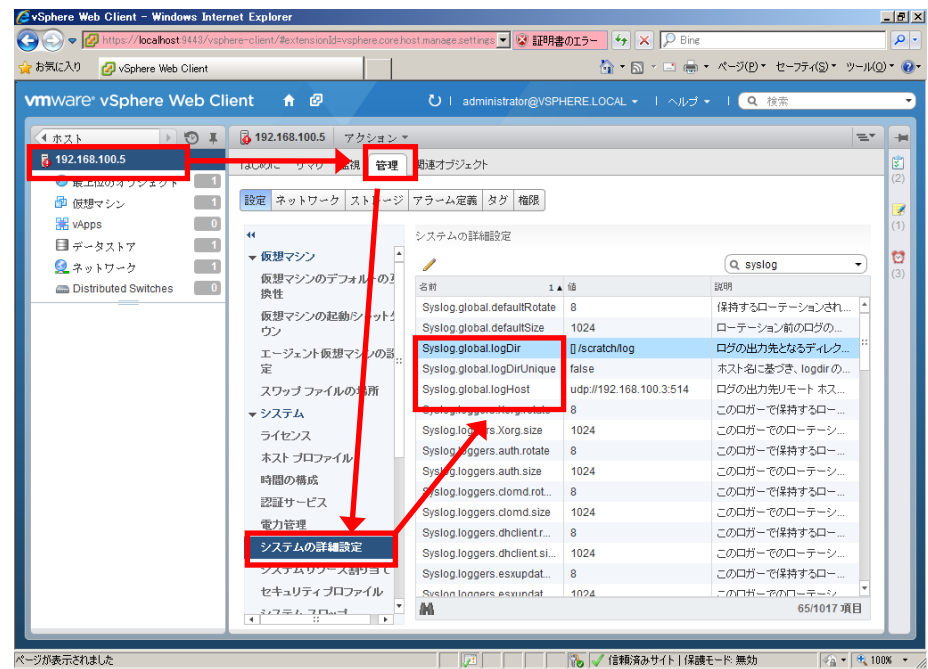

- 4. システムの詳細設定で「Syslog.global.logDir」を選択し、「詳細オプションの編集」画面 で、設定を下記のように変更して OK を押します。
	- ・Syslog.global.logDir :"[] /scratch/log"

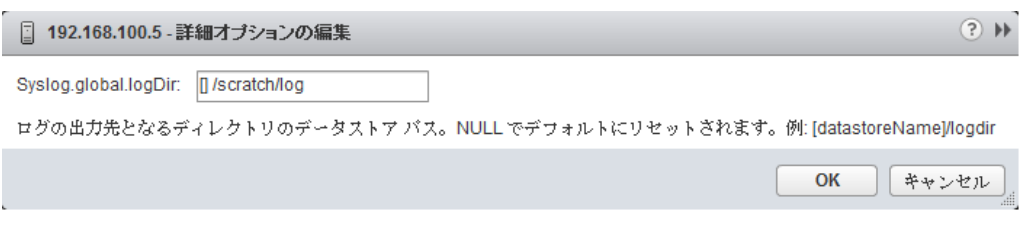

#### 5. 同様に下記の設定を変更します。

・Syslog.global.logDirUnique :"いいえ"を選択する • Syslog.global.logHost : "udp://**IP アドレス** (\*1):514" (例 "udp://192.168.100.10:514")

(\*1) vMA または Linux(ゲスト OS)の IP アドレスを設定する。

以上で syslog 設定は終了です。

#### ソフトウェアをデータストアにアップロードする

[vMA の場合]

vMA 版 Log Monitor のインストールパッケージに格納されている次のファイルをシステム装 置(VMware)にアップロードします。

・vmware-esx-esxcli-getsyslog-500.1.0-*xxxxxx*.vib(MPM-syslog)(\*1)

・vmware-esx-esxcli-miacat-500.1.0-*xxxxxx*.vib(MPM-IPMI)(\*1)

・miacat-vma-install-*xxxx*.tar.gz(イベント管理ツール)

- ・selman-vma-install-*xxxx*.tar.gz(イベント管理ツール(サービス部))(\*2)
- ・MIACAT\_BSVMA-*xxxx*-*x*.i586.rpm(BladeSymphony 用 vMA 版 Log Monitor) または

MIACAT\_HAVMA-*xxxx*-*x*.i386.rpm(HA8000 用 vMA 版 Log Monitor)

"*x*"(イタリック体):バージョン番号等の英数字が入ります。

(\*1) vSphere5.x のみ使用

(\*2) HA8000 のみ使用

[Linux(ゲスト OS)の場合] 次のファイルをシステム装置(VMware)にアップロードします。

・snvlm\_*xx-xx*\_linux.zip

"*x*"(イタリック体):バージョン番号等の英数字が入ります。

なお、vSphere Client を使用する場合と vSphere Web Client を使用する場合では操作方法 が違います。

#### ■**vSphere Client** を使用する場合

- 1. vSphere Client の Hypervisor の「サマリ」タブを開きます。 ストレージにある対象ディスク(例:datastore1)で右クリックして「データストアの参照」 を選択します。
- 2. データストアブラウザが起動するので、アップロード先フォルダ("/")を選択後、アップ ロードアイコンをクリックし、「ファイルのアップロード」を選択します。 ファイル選択ダイアログでコピーするファイルを選択します。 (ファイルがアップロードされます)
- 3. 手順 1、手順 2 を繰り返してすべてのファイルをアップロードします。 selman-vma-install-*xxxx*.tar.gz は HA8000 かつ vMA の場合のみ必要です(Linux(ゲ スト OS)の場合は不要)。 vmware-esx-esxcli-getsyslog-500.1.0-*xxxxxx*.vibはvSphere5.xかつvMAの場合の み必要です(Linux(ゲスト OS)の場合は不要)。 vmware-esx-esxcli-miacat-500.1.0-*xxxxxx*.vib は vSphere5.x かつ vMA の場合のみ 必要です (Linux(ゲスト OS)の場合は不要)。 以上でアップロードは終了です。

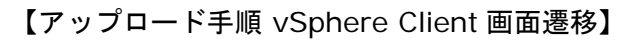

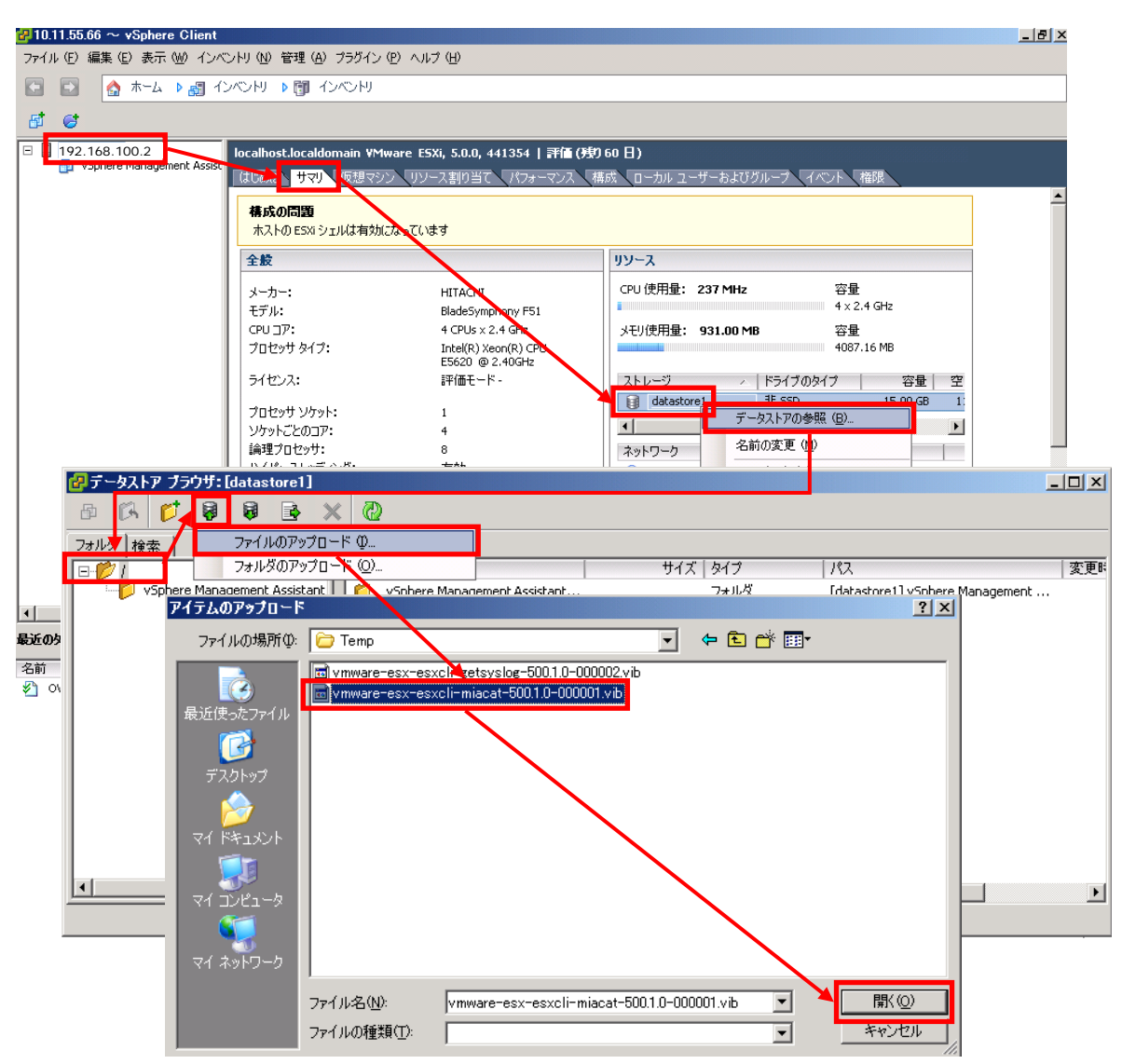

#### ■**vSphere Web Client** を使用する場合

- 1. vSphere Web Client の「データストア」から対象ディスク(例:datastore1)を選択後、 「管理」タブを開き、「ファイル」ボタンをクリックします。
- 2. 「ファイル」ボタンをクリックするとアップロード先が表示されるので、datastore1 直下 であることを確認後、「アップロード」ボタンをクリックします。
- 3. 「アップロード」ボタンをクリック後に下記画面が表示された場合は、10 秒以内に「Allow」 ボタンをクリックしてください。

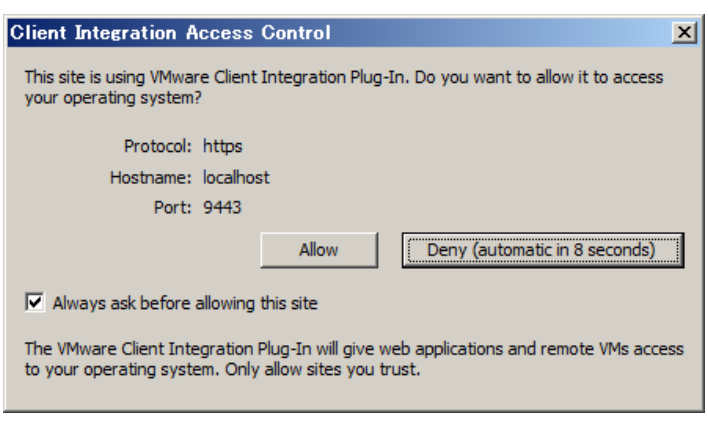

- 4. ファイル選択ダイアログでコピーするファイルを選択します。 (ファイルがアップロードされます)
- 5. 手順 2 から手順 4 を繰り返してすべてのファイルをアップロードします。 selman-vma-install-*xxxx*.tar.gz は HA8000 かつ vMA の場合のみ必要です(Linux(ゲ スト OS)の場合は不要)。 vmware-esx-esxcli-getsyslog-500.1.0-*xxxxxx*.vibはvSphere5.xかつvMAの場合の み必要です (Linux(ゲスト OS)の場合は不要)。 vmware-esx-esxcli-miacat-500.1.0-*xxxxxx*.vib は vSphere5.x かつ vMA の場合のみ 必要です (Linux(ゲスト OS)の場合は不要)。

以上でアップロードは終了です。

#### 【アップロード手順 vSphere Web Client 画面遷移】

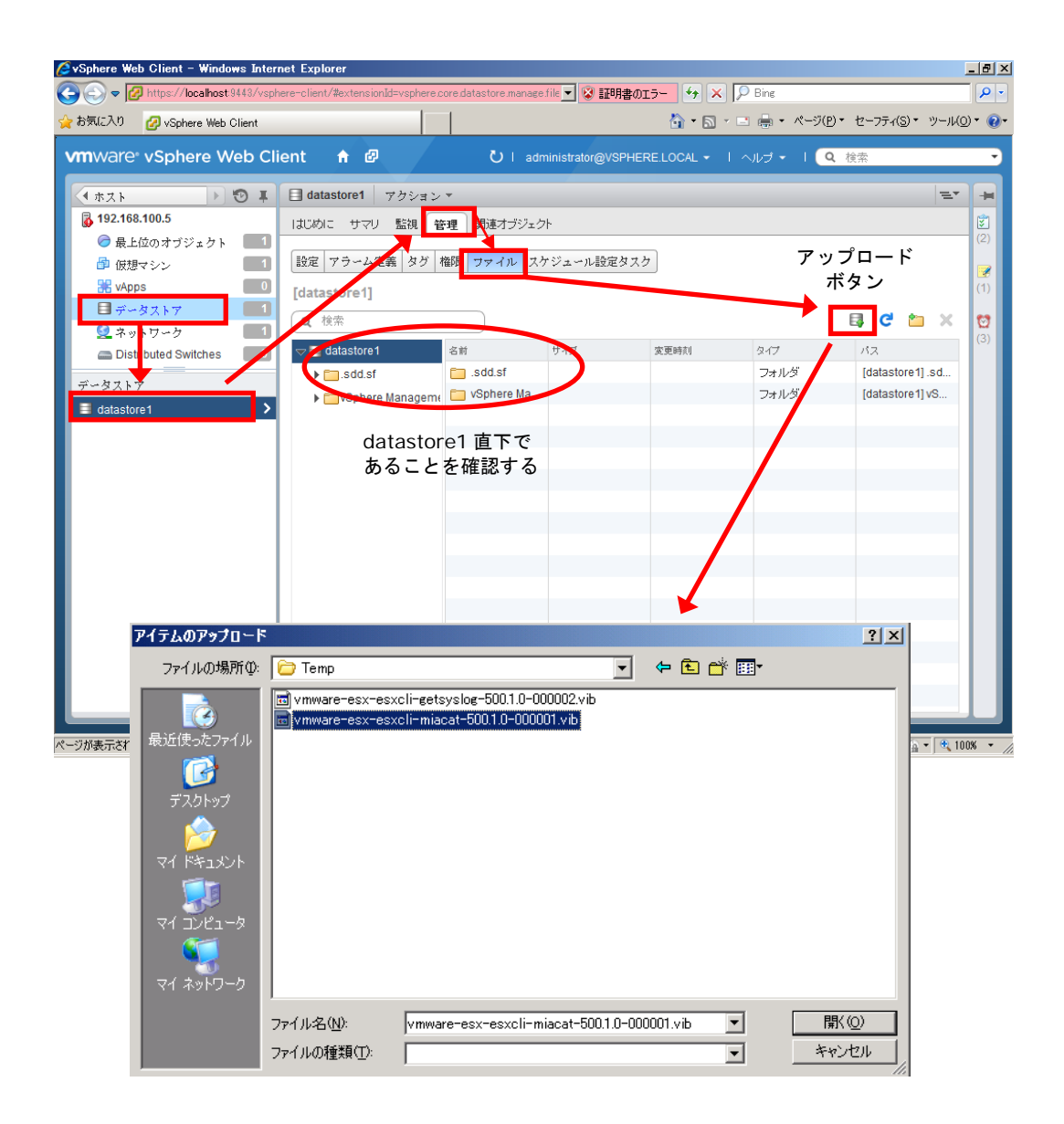

## <span id="page-43-0"></span>**Hypervisor** に **MPM** をインストールする

[vMA の場合]

vSphere5.x の場合は Hypervisor に次のソフトウェアをインストールします。

- ・MPM-syslog (vmware-esx-esxcli-getsyslog-500.1.0-*xxxxxx*.vib)
- ・MPM-IPMI (vmware-esx-esxcli-miacat-500.1.0-*xxxxxx*.vib)

"*x*"(イタリック体):バージョン番号等の英数字が入ります。

なお、vSphere Client を使用する場合と、vSphere Web Client を使用する場合では操作方 法が違います。

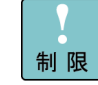

- VMware vSphere6.x は MPM のインストールは必要ありません[。データストアから](#page-45-0) vMA [にソフトウェアをコピーする](#page-45-0) (P[.2-18\)](#page-45-0)に移行してください。
- 1. vMA が停止している場合は、vMA を起動してください。
- 2. vSphere Client から vMA のコンソールを開きます。

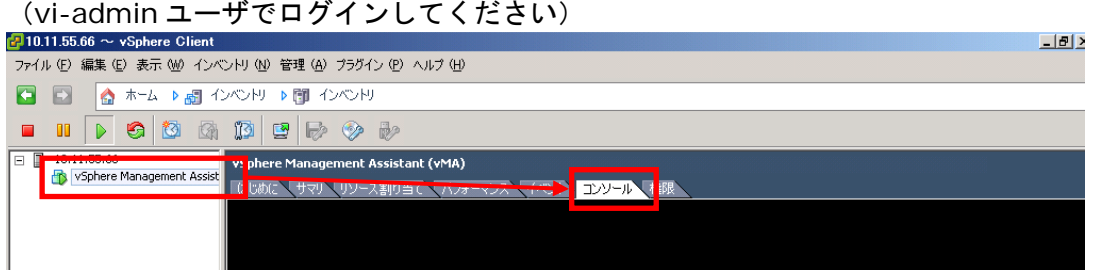

vSphere Web Client から vMA のコンソールを開く場合はこちら。

 「仮想マシン」を選択し、「vSphere Management Assistant」を右クリックしてコン ソールをクリックします。

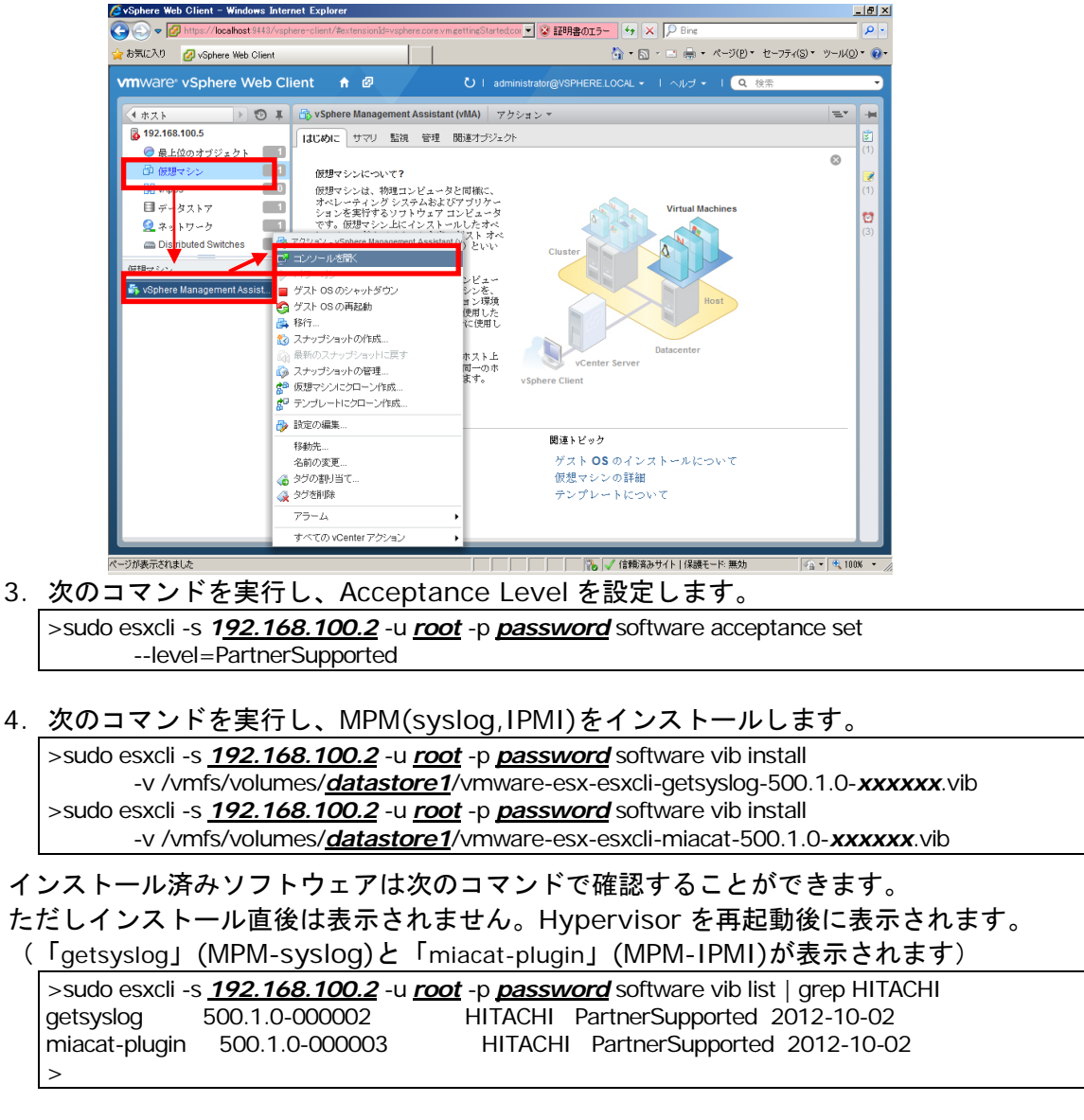

以上で MPM のインストールは終了です。

## <span id="page-45-0"></span>データストアから **vMA** にソフトウェアをコピーする

[vMA の場合]

次のファイルをデータストアから vMA の"/tmp"下にコピーします。

・miacat-vma-install-*xxxx*.tar.gz(イベント管理ツール)

- ·selman-vma-install-*xxxx*.tar.gz(イベント管理ツール(サービス部)) (HA8000 のみ)
- ・MIACAT\_BSVMA-*xxxx*-*x*.i586.rpm(BladeSymphony 用 vMA 版 Log Monitor) または

MIACAT\_HAVMA-*xxxx*-*x*.i386.rpm(HA8000 用 vMA 版 Log Monitor)

"*x*"(イタリック体):バージョン番号等の英数字が入ります。

- 1. vSphere Client から vMA のコンソールを開きます。 (vi-admin ユーザでログインしてください)
- 2. 次のコマンドを実行し、ファイルを vMA の"/tmp"下にコピーします。 (vMA 版 Log Monitor は、BladeSymphony 用と HA8000 用でファイルが異なります)

>sudo scp *root*@*192.168.100.2*:/vmfs/volumes/*datastore1*/miacat-vma-install-*xxxx*.tar.gz /tmp (Hypervisor の root 権限ユーザのパスワードを求められるので入力する)

>sudo scp *root*@*192.168.100.2*:/vmfs/volumes/*datastore1*/selman-vma-install-*xxxx*.tar.gz /tmp (Hypervisor の root 権限ユーザのパスワードを求められるので入力する)

>sudo scp *root*@*192.168.100.2*:/vmfs/volumes/*datastore1*/*MIACAT\_BSVMA-xxxx-x.i586.rpm* /tmp └ BladeSymphony の場合 (Hypervisor の root 権限ユーザのパスワードを求められるので入力する)

以上で vMA へのソフトウェアのコピーは終了です。

[Linux(ゲスト OS)の場合]

次のファイルをデータストアから Linux(ゲスト OS)の"/tmp"下にコピーします。

・snvlm\_*xx-xx*\_linux.zip

"*x*"(イタリック体):バージョン番号等の英数字が入ります。

1. vSphere Client から Linux(ゲスト OS)のコンソールを開きます。 (root ユーザでログインしてください)

2. 次のコマンドを実行し、ファイルを Linux(ゲスト OS)の"/tmp"下にコピーします。

>scp *root*@*192.168.100.2*:/vmfs/volumes/*datastore1*/snvlm\_*xx-xx*\_linux.zip /tmp (Hypervisor の root 権限ユーザのパスワードを求められるので入力する)

以上で Linux(ゲスト OS)へのソフトウェアのコピーは終了です。

#### <span id="page-46-0"></span>**vMA** にイベント管理ツールをインストールする

[vMA の場合]

vMA の"/tmp"下にコピーしたイベント管理ツールをインストールします。

- 1. vSphere Client から vMA のコンソールを開きます。 (vi-admin ユーザでログインしてください)
- 2. 次のコマンドを実行し、ファイルを展開します。 >cd /tmp >sudo tar pxzvf miacat-vma-install-*xxxx*.tar.gz
- 3. 次のコマンドを実行し、イベント管理ツールをインストールします。HA8000 ではバージ ョン 06-10 以降、BladeSymphony ではバージョン 09-10 以降をインストールする場合 は、ご利用の vSphere を選択してください。(\*1)

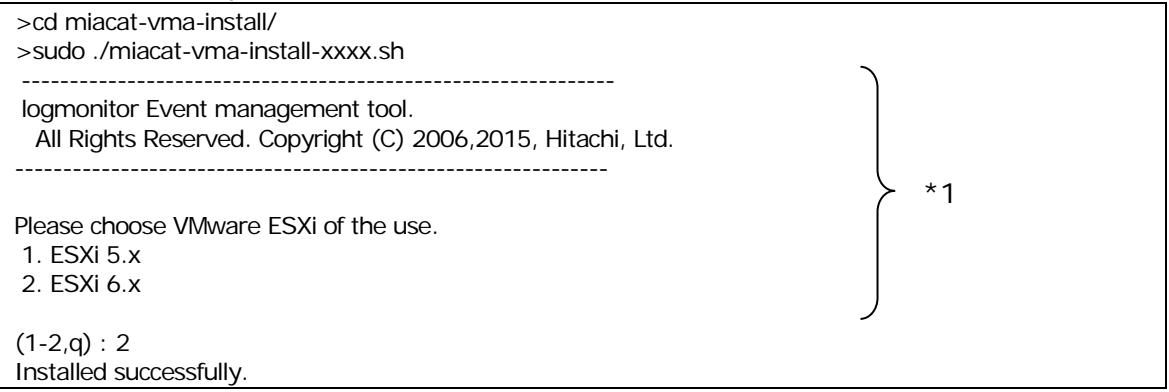

(\*1) HA8000 のバージョン 06-10 以降、BladeSymphony のバージョン 09-10 以降のみ表示します。誤って選 択してしまった場合は、再度インストールを実行し正しい vSphere を選択しなおしてください。

- 4. 次のコマンドを実行し、イベント管理ツールに Hypervisor の IP アドレス、root 権限ユー ザのユーザ ID とパスワードを設定します。(vSphere6.x では本手順は不要です) 注意:導入後に Hypervisor の情報を変更した場合は、再度設定を行ってください。
	- >sudo chmod 755 -R /opt/hitachi/tools/miacat

>sudo /opt/hitachi/tools/miacat/setServerInfo Set -s *192.168.100.2* -u *root* -p *password*

- ・"sudo /opt/hitachi/tools/miacat/setServerInfo Get"を実行すると、現在の設定値が表示されます。 ・VMware ESXi の root 権限ユーザパスワードに禁則文字を使用している場合は、イベント管理ツールが動作しません。 禁則文字を使用しないパスワードで構築してください。使用不可能な禁則文字は Hitachi Server Navigator ユーザ ーズガイド Update Manager 機能 Log Collect 機能 制限事項 <VMware 版> ESXi ホストのパスワード をご参照
- ください。 ・root 権限ユーザのパスワードに「,」(カンマ)を使用している場合は、イベント管理ツールが正しく動作しません。root 権限ユーザのパスワードは「,」(カンマ)を使用しないパスワードで構築してください。
- ・パスワードで「;&()|^<>?\*[]\$`"\!{}」の文字が使用されている場合は、パスワード全体を「'」(シングルクォーテ ーション)で囲い、「\」を文字の前に追加して指定ください。

指定例:パスワード「Pass&worD1」の-p オプション -p'Pass\&worD1'

5. HA8000 では、次のコマンドを実行し、システム装置イベント(SEL)の取得機能をインスト ールします。(BladeSymphony では本手順は不要です)

>cd /tmp >sudo tar pxzvf selman-vma-install-xxxx.tar.gz >cd selman-vma-install-*xxxx*/ >sudo ./VmwSelMan.sh

<span id="page-47-0"></span>以上でイベント管理ツールのインストールは終了です。

[Linux(ゲスト OS)の場合]

Linux(ゲスト OS)の"/tmp"下にコピーしたイベント管理ツールをインストールします。

1.vSphere Client から Linux(ゲスト OS)のコンソールを開きます。 (root ユーザでログインしてください)

2.次のコマンドを実行し、ファイルを展開します。

>cd /tmp >sudo unzip snvlm\_*xx-xx*\_linux.zip >sudo tar pxzvf miacat-vel-install-*xxxx*.tar.gz

3.次のコマンドを実行し、イベント管理ツールをインストールします。

>cd miacat-vel-install/ >./miacat-vel-install-xxxx.sh ------------------------------------------------------------- logmonitor Event management tool. All Rights Reserved. Copyright (C) 2006,2016, Hitachi, Ltd. -------------------------------------------------------------- Installed successfully.

4. HA8000 では、次のコマンドを実行し、システム装置イベント(SEL)の取得機能をインスト ールします。(BladeSymphony では本手順は不要です)

>cd /tmp >sudo tar pxzvf selman-vma-install-xxxx.tar.gz >cd selman-vma-install-*xxxx*/ >sudo ./VmwSelMan.sh

以上でイベント管理ツールのインストールは終了です。

#### **VMware(Hypervisor)**を再起動する

必ず VMware(Hypervisor)の再起動を行ってください。 再起動を行わなかった場合、vMA 版 Log Monitor のインストールに失敗します。

#### 前提ソフトウェアの動作を確認する

vMA 上にある以下のファイルの更新日時が、VMware(Hypervisor)の再起動後の日時になって いることを確認してください。

• /var/log/esxi5-syslog\_for\_miacat.log (Hypervisor からリアルタイムに転送された syslog メッセージ)

更新されていない場合、次の操作を見直してください。

- 「Hypervisorのsyslog[メッセージ転送の有効化」](#page-35-0)(P[.2-8\)](#page-35-0)の「Syslog.global.logHost」 の設定
- 「vMA [にイベント管理ツールをインストールする」](#page-46-0)(P[.2-19\)](#page-46-0)

• /opt/hitachi/SelManager/ipmi\_sel.log (HA8000 のみ) (HA8000 の BMC から取得した SEL 情報)

更新されていない場合、次の操作を見直してください。

vSphere5.x の場合

- 「Hypervisor に MPM [をインストールする」](#page-43-0)(P[.2-16\)](#page-43-0)の MPM-IPMI のインストール
- 「vMA [にイベント管理ツールをインストールする」](#page-46-0)(P[.2-19\)](#page-46-0)で選択した vSphere の再 設定または Hypervisor 情報の設定(設定を変更後は vMA を再起動してください)

vSphere6.x の場合

– 「vMA [にイベント管理ツールをインストールする」](#page-46-0)(P[.2-19\)](#page-46-0)で選択した vSphere の再 設定(設定を変更後は vMA を再起動してください)

# <span id="page-49-0"></span>**vMA** 版 **Log Monitor** のインストールと設定

vMA 版 Log Monitor のインストール方法について説明します。

【操作の流れ】

- vMA 版 Log Monitor [のインストール](#page-50-0) (P[.2-23\)](#page-50-0)
- vMA 版 Log Monitor の設定([BladeSymphony](#page-51-0) のみ) (P[.2-24\)](#page-51-0)
- vMA 版 [Log Monitor](#page-53-0) の動作確認 (P[.2-26\)](#page-53-0)

【操作説明に関する補足】

#### 操作説明では、

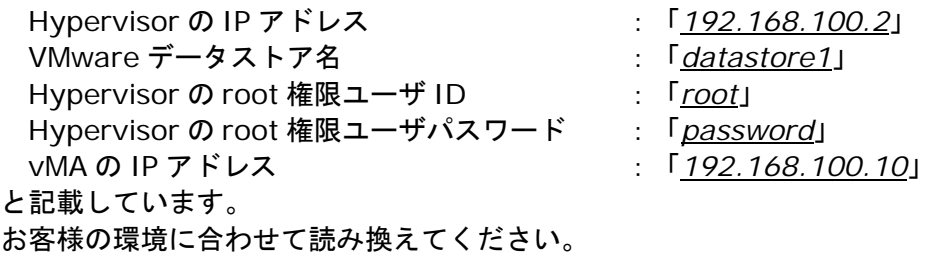

vMA 上でのコマンド実行時に「vi-admin's password:」または「Password:」と表示され、 パスワードの入力を要求される場合があります。

「vi-admin's password:」の場合は、vMA にログイン(vi-admin ユーザ)した時のパスワード を入力してください。

「Password:」の場合は、Hypervisor の root 権限ユーザのパスワードを入力してください。

#### <span id="page-50-0"></span>**vMA** 版 **Log Monitor** のインストール

vMA 版 Log Monitor のインストール方法について説明します。

[vMA の場合]

- 1. vSphere Client から vMA のコンソールを開きます。 (vi-admin ユーザでログインしてください)
- 2. 次のコマンドを実行し、vMA 版 Log Monitor のインストールを行います。

BladeSymphony の場合: sudo rpm -ivh /tmp/MIACAT\_BSVMA-*xxxx-x*.i586.rpm HA8000 の場合: sudo rpm -ivh /tmp/MIACAT\_HAVMA-*xxxx-x*.i386.rpm "*x*"(イタリック体):バージョン番号等の英数字が入ります。

[Linux(ゲスト OS)の場合]

- 1. vSphere Client から Linux(ゲスト OS)のコンソールを開きます。 (root ユーザでログインしてください)
- 2. 次のコマンドを実行し、ファイルを展開します。なお、「VMA [にイベント管理ツールをイ](#page-46-0) [ンストールする」](#page-46-0)(P[.2-19\)](#page-46-0)[Linux(ゲスト OS)[の場合\]](#page-47-0)でファイルを展開済みの場合、本 手順は不要です。

 $#$  cd /tmp

# unzip snvlm\_*xx-xx*\_linux.zip

"*x*"(イタリック体):バージョン番号等の英数字が入ります。

3. 次のコマンドを実行し、Linux 版 Log Monitor のインストールを行います。

# cd MIACATV9/MiACAT\_Linux (\*1)

# ./logmonsetup.sh -i

(\*1)BladeSymphony のみ

4. 次のコマンドを実行し、「Version」にバージョン番号が表示されることを確認します。

```
BladeSymphony の場合:
>rpm -qi MIACAT_BSVRHEL
HA8000 の場合:
```
>rpm -qi MIACAT\_HAVRHEL

以上で vMA 版 Log Monitor のインストールは終了です。

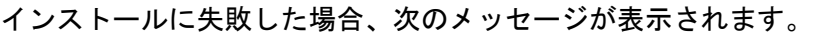

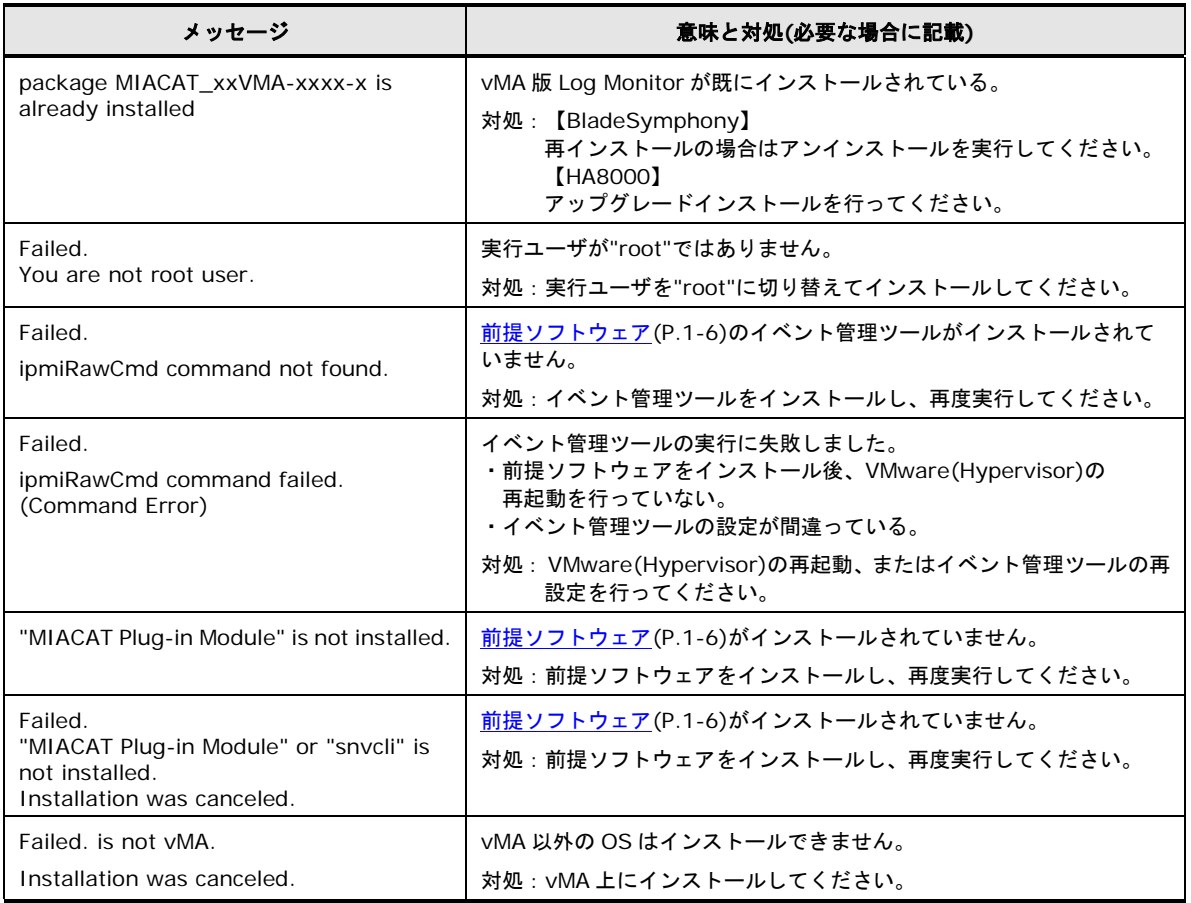

## <span id="page-51-0"></span>**vMA** 版 **Log Monitor** の設定(**BladeSymphony** のみ)

BladeSymphony での vMA 版 Log Monitor の設定方法について説明します。

- 1. vSphere Client から vMA のコンソールを開きます。 (vMA の場合、vi-admin ユーザでログインしてください。Linux(ゲスト OS)の場合、root ユーザでログインしてください。)
- 2. 次のコマンドを実行し、vMA 版 Log Monitor の設定を行います。

> sudo chmod 755 -R /opt/hitachi/miacat/Program ←実行権限を設定 (Linux(ゲスト OS)の場合、"sudo"は不要 です。) > sudo /opt/hitachi/miacat/Program/mpmsetup.sh ←設定スクリプトを実行(Linux(ゲストOS)の場合、"sudo" は不要です。) -------------------------------------------------------------- MIACAT Setup tool. All Rights Reserved. Copyright (C) 2006,2016, Hitachi, Ltd. -------------------------------------------------------------- Please choose Server Model of the use. 1. BS320 / CB320 2. BS500 / CB500 / BS2500 / CB2500 3. BS2000 / CB2000 (1-3,q) : *2* ←システム装置を選択 Confirm Data. Server Model : BS500 / CB500 / BS2500 / CB2500 Do you update this configuration ? (y|n[n]) : *y* ←選択に間違いなければyを選択。(nを選択すると終了します) Do you start agent program? (y|n[n]) : *y* ←Log Monitor を起動する場合はyを選択。(nを選択すると起動しません) Starting VmSyslogMAgtSrvd services: done Please wait for a while... Starting SMAL2MASvc services: done Setup was completed. ←設定完了

#### 以上で vMA 版 Log Monitor の設定は終了です。

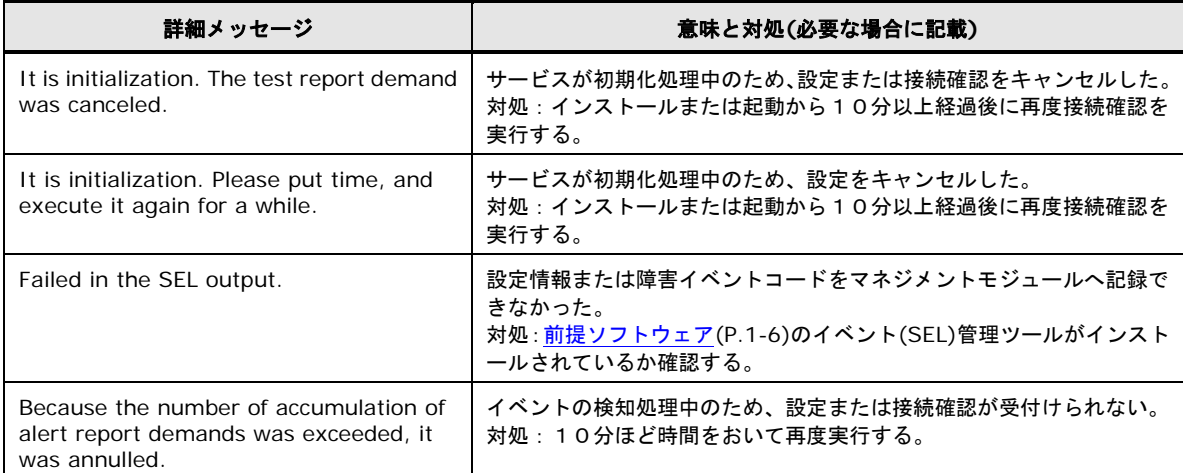

#### 設定に失敗した場合、次のメッセージが表示されます。

## <span id="page-53-0"></span>**vMA** 版 **Log Monitor** の動作確認

#### 【**BladeSymphony/HA8000** 共通の動作確認】

vMA 上にある「/var/opt/hitachi/VmSyslogMAgtSrvd/vmkernel.log」または、 「/opt/hitachi/tools/miacat/vmkernel.log」ファイルの何れか(Log Monitor 起動時に取得 した Hypervisor 上の vmkernel.log)の更新日時が、Log Monitor のインストール後の日時 になっていることを確認してください。

更新されていない場合、次の操作を見直してください。

- 「Hypervisor の syslog [メッセージ転送の有効化」](#page-35-0)(P[.2-8\)](#page-35-0)の「Syslog.global.logDir」 と「Syslog.global.logDirUnique」の設定
- 「Hypervisor に MPM [をインストールする」](#page-43-0)(P[.2-16\)](#page-43-0)の MPM-syslog・MPM-IPMI の インストール([vMA の場合]かつ vSphere 5.x のみ)
- 「VMware 版 [Update Manager/Log Collect](#page-32-0) をインストールする」(P[.2-5\)](#page-32-0)の VMware 版 Update Manager/Log Collect (vSphere 6.x のみ)

#### 【**BladeSymphony** での動作確認】

BladeSymphony での vMA 版 Log Monitor とマネジメントモジュールとの連携確認(接続確 認)の操作方法について説明します。

- 1. vSphere Client から vMA のコンソールを開きます。 (vMA の場合、vi-admin ユーザでログインしてください。Linux(ゲスト OS)の場合、root ユーザでログインしてください。)
- 2. 次のコマンドを実行し、動作確認を行います。

(以下出力メッセージはロケールが英語の例)

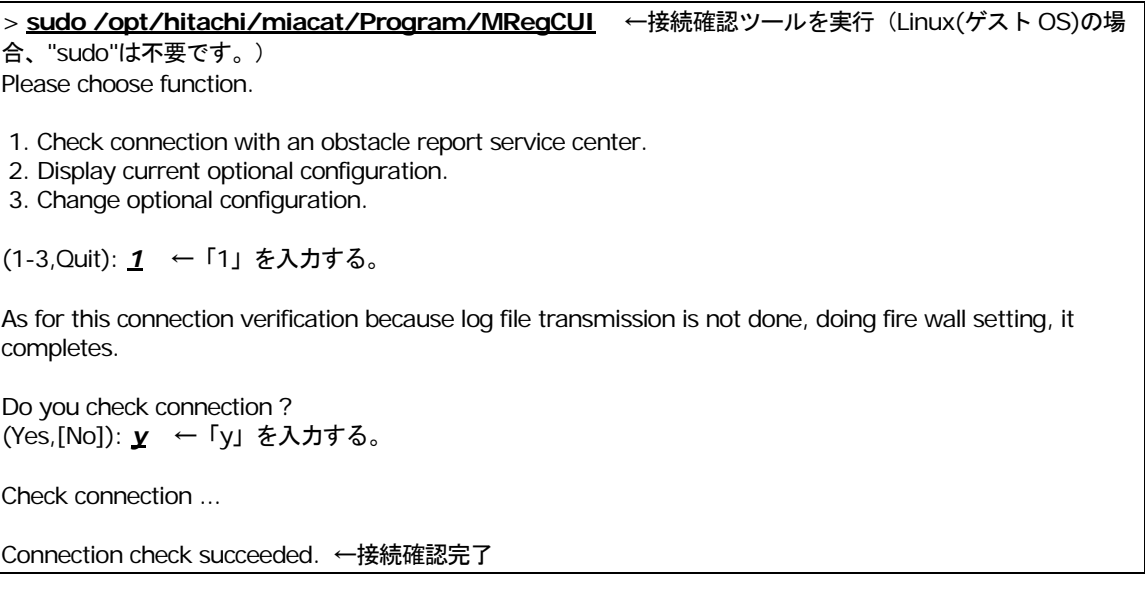

BS2500 のみ:

マネジメントモジュールからシステム装置イベント(SEL)を参照して、テスト通報実施を示す メッセージ「TEST 通報を実施しました。」が保存されていることを確認します。なお、シス テム装置イベント(SEL)の確認方法については、「BladeSymphony BS2500 マネジメントモ ジュールユーザーズガイド」を参照してください。

以上で vMA 版 Log Monitor の動作確認は終了です。

#### 【**HA8000** での動作確認】

HA8000 ではシステム装置を再起動してください。 再起動後に障害解析結果コード(RC)が作成されていることを確認してください。

障害解析結果コード(RC)の参照方法については、[「障害解析結果コード](#page-63-0)(RC)の参照(HA8000 [のみ\)」](#page-63-0)を参照してください。

## アンインストール

アンインストール方法について説明します。

- MPM [のアンインストール](#page-54-0) (P[.2-27\)](#page-54-0)
- [イベント管理ツールのアンインストール](#page-55-0) (P[.2-28\)](#page-55-0)
- vMA版 Log Monitor [のアンインストール](#page-55-1) (P[.2-28\)](#page-55-1)

## <span id="page-54-0"></span>**MPM** のアンインストール

MPM のアンインストール方法について説明します。

- 1. vSphere Client から vMA のコンソールを開きます。 (vi-admin ユーザでログインしてください)
- 2. 次のコマンドを実行し、MPM(syslog,IPMI)をアンインストールします。 >sudo esxcli -s *192.168.100.2* -u *root* -p *password* software vib remove -n getsyslog >sudo esxcli -s *192.168.100.2* -u *root* -p *password* software vib remove -n miacat-plugin
- 3. システム装置(VMware)を再起動します。

以上で MPM のアンインストールは終了です。

# <span id="page-55-0"></span>イベント管理ツールのアンインストール

イベント管理ツールのアンインストール方法について説明します。

- 1. vSphere Client から vMA のコンソールを開きます。 (vMA の場合、vi-admin ユーザでログインしてください。Linux(ゲスト OS)の場合、root ユーザでログインしてください。)
- 2. vSphere5.x の場合は、次のコマンドを実行し、アンインストールを行います。 BladeSymphony の場合:

>sudo rm /opt/hitachi/tools/miacat/\* >sudo rmdir /opt/hitachi/tools/miacat

HA8000 の場合:

>sudo /opt/hitachi/SelManager/UninstSelMan.sh >sudo rm /opt/hitachi/tools/miacat/\* >sudo rmdir /opt/hitachi/tools/miacat

3. vSphere6.x の場合は、次のコマンドを実行し、アンインストールを行います。

BladeSymphony の場合:

なし

#### HA8000 の場合:

>sudo /opt/hitachi/SelManager/UninstSelMan.sh

以上でイベント管理ツールのアンインストールは終了です。

## <span id="page-55-1"></span>**vMA** 版 **Log Monitor** のアンインストール

vMA 版 Log Monitor のアンインストール方法について説明します。

[vMA の場合]

- 1. vSphere Client から vMA のコンソールを開きます。 (vi-admin ユーザでログインしてください)
- 2. 次のコマンドを実行します。

BladeSymphony の場合: sudo rpm -e MIACAT\_BSVMA HA8000 の場合:

sudo rpm -e MIACAT\_HAVMA

[Linux(ゲスト OS)の場合]

- 1. 次のファイルをデータストアにアップロードします。 ・snvlm\_*xx-xx*\_linux.zip "*x*"(イタリック体):バージョン番号等の英数字が入ります。
- 2. vSphere Client から Linux(ゲスト OS)のコンソールを開きます。 (root ユーザでログインしてください)
- 3. 1.のファイルをデータストアから Linux(ゲスト OS)の"/tmp"下にコピーします。

4. 次のコマンドを実行し、ファイルを展開します。

# cd /tmp

# unzip snvlm\_*xx-xx*\_linux.zip

"*x*"(イタリック体):バージョン番号等の英数字が入ります。

5. 次のコマンドを実行します。

# cd MIACATV9/MIACAT\_Linux (\*1)

# ./logmonsetup.sh -e

(\*1)BladeSymphony のみ

以上で vMA 版 Log Monitor のアンインストールは終了です。

# アップグレード

アップグレード方法について説明します。

- MPM [のアップグレード](#page-57-0) (P[.2-30\)](#page-57-0)
- [イベント管理ツールのアップグレード](#page-57-1) (P[.2-30\)](#page-57-1)
- vMA 版 Log Monitor [のアップグレード](#page-58-0) (P[.2-31\)](#page-58-0)

## <span id="page-57-0"></span>**MPM** のアップグレード

MPM のアップグレード方法について説明します(vSphere5.x の場合のみ)。

- 1. MPM をアンインストールします。 アンインストール手順については、MPM [のアンインストール](#page-54-0) (P[.2-27\)](#page-54-0)を参照ください。
- 2. 次のファイルをシステム装置(VMware)にアップロードします。 ・vmware-esx-esxcli-getsyslog-500.1.0-*xxxxxx*.vib(MPM-syslog) ・vmware-esx-esxcli-miacat-500.1.0-*xxxxxx*.vib(MPM-IPMI)

"*x*"(イタリック体):バージョン番号等の英数字が入ります。

3. Hypervisor に次のソフトウェアをインストールします。

- ・MPM-syslog (vmware-esx-esxcli-getsyslog-500.1.0-*xxxxxx*.vib)
- ・MPM-IPMI (vmware-esx-esxcli-miacat-500.1.0-*xxxxxx*.vib)

インストール手順については、Hypervisor に MPM [をインストールする](#page-43-0) (P[.2-16\)](#page-43-0)を参照 ください。

以上で MPM のアップグレードは終了です。

## <span id="page-57-1"></span>イベント管理ツールのアップグレード

イベント管理ツールのアップグレード方法について説明します。

- 1. イベント管理ツールをアンインストールします。 アンインストール手順については[、イベント管理ツールのアンインストール](#page-55-0) (P[.2-28\)](#page-55-0)を参 照ください。
- 2. 次のファイルをシステム装置(VMware) のデータストアにアップロードします。

[vMA の場合]

・miacat-vma-install-*xxxx*.tar.gz(イベント管理ツール) ・selman-vma-install-*xxxx*.tar.gz(イベント管理ツール(サービス部))(\*1) (\*1) HA8000 のみ使用

[Linux(ゲスト OS)の場合]

・snvlm\_*xx-xx*\_linux.zip

"*x*"(イタリック体):バージョン番号等の英数字が入ります。

- 3. アップロードしたファイルをデータストアから vMA の"/tmp"下にコピーします。 コピー手順については、データストアから vMA [にソフトウェアをコピーする](#page-45-0) (P[.2-18\)](#page-45-0)を 参照ください。
- 4. イベント管理ツールをインストールします。 インストール手順については、vMA [にイベント管理ツールをインストールする](#page-46-0) (P[.2-19\)](#page-46-0) を参照ください。

以上でイベント管理ツールのアップグレードは終了です。

## <span id="page-58-0"></span>**vMA** 版 **Log Monitor** のアップグレード

vMA 版 Log Monitor のアップグレード方法について説明します。

【BladeSymphony の場合】

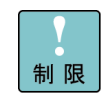

BladeSymphony 用 vMA 版 Log Monitorをアップグレードインストールすることはできませ ん。必ずアンインストール後にインストールを行ってください。

- 1. vMA 版 Log Monitor をアンインストールします。 アンインストール手順については、vMA 版 Log Monitor [のアンインストール](#page-55-1) (P[.2-28\)](#page-55-1)を 参照ください。
- 2. vMA 版 Log Monitor のインストールと設定を行います。 vMA 版 Log Monitor のインストールと設定については、vMA 版 [Log Monitor](#page-49-0) のインスト [ールと設定](#page-49-0) (P[.2-22\)](#page-49-0)を参照ください。

以上で vMA 版 Log Monitor のアップグレードは終了です。

【HA8000 の場合】

- 1. 次のファイルをシステム装置(VMware) のデータストアにアップロードします。 [vMA の場合]
	- ・MIACAT\_HAVMA-xxxx-x.i386.rpm(vMA 版 Log Monitor)

[Linux(ゲスト OS)の場合]

・snvlm\_*xx-xx*\_linux.zip

"*x*"(イタリック体):バージョン番号等の英数字が入ります。

- 2. vSphere Client から vMA のコンソールを開きます。 (vMA の場合、vi-admin ユーザでログインしてください。Linux(ゲスト OS)の場合、root ユーザでログインしてください。)
- 3. 次のコマンドを実行し、vMA 版 Log Monitor のアップグレードインストールを行います。 [vMA の場合]

sudo rpm -Uvh /tmp/MIACAT\_HAVMA-*xxxx*-*x*.i386.rpm

[Linux(ゲスト OS)の場合]

(1) 次のコマンドを実行し、ファイルを展開します。

 $#$  cd /tmp # unzip snvlm\_*xx-xx*\_linux.zip

"*x*"(イタリック体):バージョン番号等の英数字が入ります。

(2) 次のコマンドを実行し、Linux 版 Log Monitor のインストールを行います。

 $\neq$  ./logmonsetup.sh –i

インストール失敗時に表示されたメッセージについては、vMA版 [Log Monitor](#page-50-0) のインス [トール](#page-50-0) (P[.2-23\)](#page-50-0)を参照ください。

4. vMA 版 Log Monitor の動作を確認します。 動作確認手順については、vMA版 [Log Monitor](#page-53-0) の動作確認 (P[.2-26\)](#page-53-0)を参照ください。 以上で vMA 版 Log Monitor のアップグレードは終了です。

# バージョンの確認

バージョンの確認方法について説明します。

## **MPM のバージョンの確認**

MPM のバージョン確認方法について説明します。

1. vSphere Client から vMA のコンソールを開きます。

(vi-admin ユーザでログインしてください)

- 2. 次のコマンドを実行します。
	- (「getsyslog」(MPM-syslog)と「miacat-plugin」(MPM-IPMI)が表示されます)

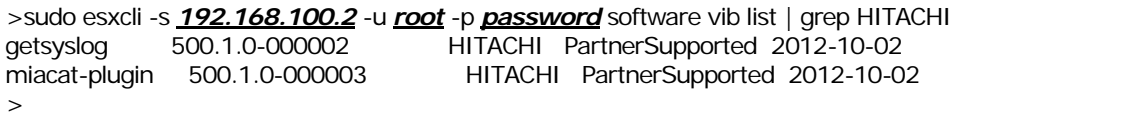

以上で MPM のバージョンの確認は終了です。

## **vMA** 版 **Log Monitor** のバージョンの確認

vMA 版 Log Monitor のバージョンの確認方法について説明します。

[vMA の場合]

- 1. vSphere Client から vMA のコンソールを開きます。 (vi-admin ユーザでログインしてください)
- 2. 次のコマンドを実行します。

BladeSymphony の場合: sudo rpm -qi MIACAT\_BSVMA

HA8000 の場合: sudo rpm -qi MIACAT\_HAVMA

3. 「Version」にバージョン番号が表示されます。

[Linux(ゲスト OS)の場合]

- 1. vSphere Client から Linux(ゲスト OS)のコンソールを開きます。 (root ユーザでログインしてください)
- 2. 次のコマンドを実行します。

BladeSymphony の場合: >sudo rpm -qi MIACAT\_BSVRHEL HA8000 の場合:

>sudo rpm -qi MIACAT\_HAVRHEL

3. 「Version」にバージョン番号が表示されます。

以上で vMA 版 Log Monitor のバージョンの確認は終了です。

3

# **vMA** 版 **Log Monitor** の操作

- この章では、vMA 版 Log Monitor の操作方法について説明します。
- □ [障害解析結果コード](#page-63-0)(RC)の参照 (HA8000 のみ)
- □ 動作検証 (HA8000のみ)

# <span id="page-63-0"></span>障害解析結果コード**(RC)**の参照(**HA8000** のみ)

HA8000 で障害解析結果コード(RC)を参照する方法について説明します。

発生したハードウェア障害の事象を保守会社に障害連絡していただく際に、障害解析結果コー  $\bullet$ ド(RC)も併せて連絡していただくと、対策時間の短縮を図ることができます。 補足

保守会社への障害連絡には「障害状況連絡シート」(\*1)をご利用ください。障害解析結果コー ド(RC)を記載する欄があります。

\*1:「障害状況連絡シート」は、『ユーザーズガイド』CD-ROM (システム装置に添付)に 電子データとして格納されています。

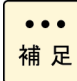

障害解析結果コード(RC)の data/time(日時)は、BMC の日時で表示します。vMA のローカル タイムへの変換は行いません。

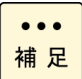

BladeSymphony ではマネジメントモジュールで障害解析結果コード(RC)を参照することが できます。

- 1. 管理者権限でログオンします。 [vMA の場合] :"vi-admin" [Linux(ゲスト OS)の場合]:"root"
- 2. 次のコマンドを実行し、RC Viewer を起動します。

sudo /opt/hitachi/miacat/Program/ASSIST/ccp

3. 障害解析結果コード(RC)が表示されます。

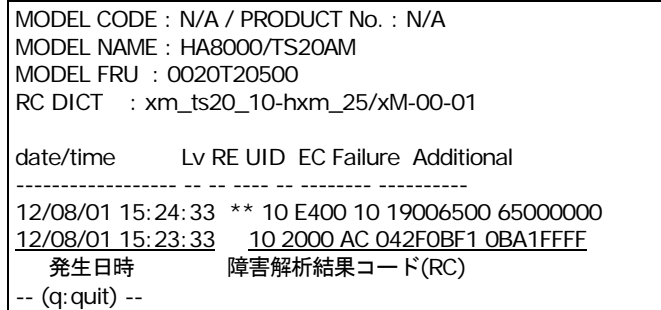

4. 「q」を入力して RC Viewer を終了します。

以上で障害解析結果コード(RC)の参照は終了です。

# <span id="page-64-0"></span>動作検証(**HA8000** のみ)

HA8000 で Log Monitor の動作検証する方法について説明します。

- 1. 管理者権限でログオンします。 「vMA の場合] : "vi-admin" [Linux(ゲスト OS)の場合]: "root"
- <span id="page-64-1"></span>2. テストアラート実行ツールを起動します。

テスト通報ツールは LogMonitor のバージョンによりパスと引数が異なります。

- コマンドを実行すると実行確認のメッセージが表示されるので、[yes]を入力します。
	- 【86-03】

> sudo /opt/hitachi/miacat/Program/ASSIST/testalt.sh assist00 ←引数を指定  $====$  TEST ALERT TOOL  $====$ Do you write a message for test reports in the syslog? (yes|no[no]): yes

【86-04 以降】

> sudo /opt/hitachi/miacat/Program/ASSIST/testalt.sh ←引数無し  $====$  TEST ALERT TOOL  $== ==$ Do you write a message for test reports in the syslog? (yes|no[no]): yes

```
テストアラート実行を示すメッセージ("Wrote a message for test reports.")が表示されて
終了です。
```
> /opt/hitachi/miacat/Program/ASSIST/testalt.sh  $====$  TEST ALERT TOOL  $== ==$ Do you write a message for test reports in the syslog? (yes|no[no]): yes Wrote a message for test reports.

3. 3 分程度待った後 RC Viewer を起動します。

次のコマンドを実行します。

sudo /opt/hitachi/miacat/Program/ASSIST/ccp

4. 障害解析結果コード(RC)が表示されますので、下記に示す RC が表示されることを確認し てください。

xM2 モデル以前

確認する RC:10 E*x*00 FA F00001FF 01FFFFFF

"*x*"(イタリック体):0,3,4 の何れかが入ります。

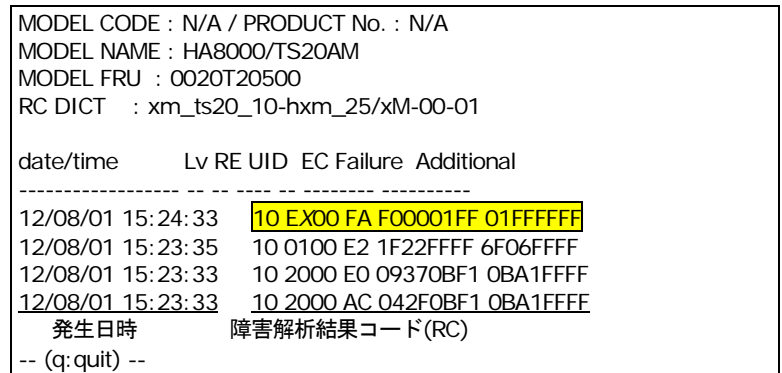

xN モデル以降

確認する RC: 10 Ex00 FA D0F0yy01 yyyyyyyy "*x*"(イタリック体):0,3,4 の何れかが入ります。

"*y*"(イタリック体):任意の数値(16 進数)が入ります。

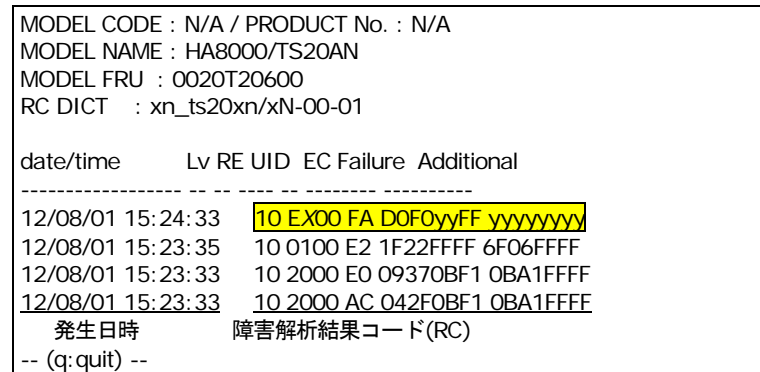

なお、OS インストール直後は、表示されない場合があります。その際は、「2.[テストアラー](#page-64-1) [ト実行ツールを起動します」](#page-64-1)から再度実行してください。

#### $\bullet\bullet\bullet$ 補足

Ver.86-13 以降は、確認する RC の直後に警告を示す RC の何れかが出力されている場合、前 提ソフトウェアのイベント管理ツールが正常動作していない可能性があります。前提ソフトウ ェアの動作状況を確認し LogMonitor を再起動してください。

xM2 モデル以前

警告を示す RC: 10 E*x*00 89 F00002FF 02FFFFFF 10 E*x*00 89 F00003FF 03FFFFFF

"*x*"(イタリック体):0,3,4 の何れかが入ります。

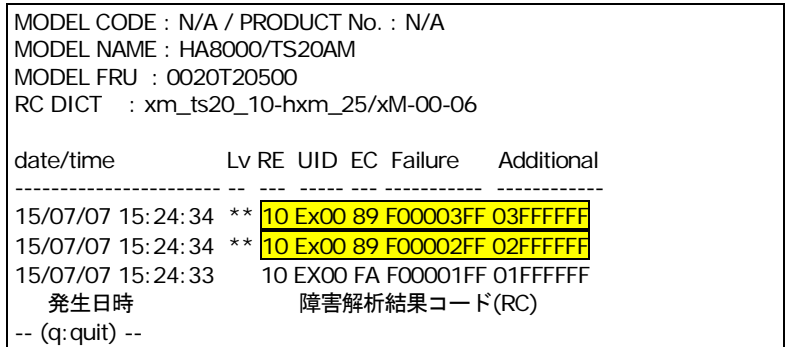

xN モデル以降

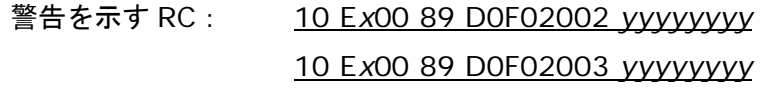

"*x*"(イタリック体):0,3,4 の何れかが入ります。

"*y*"(イタリック体):任意の数値(16 進数)が入ります。

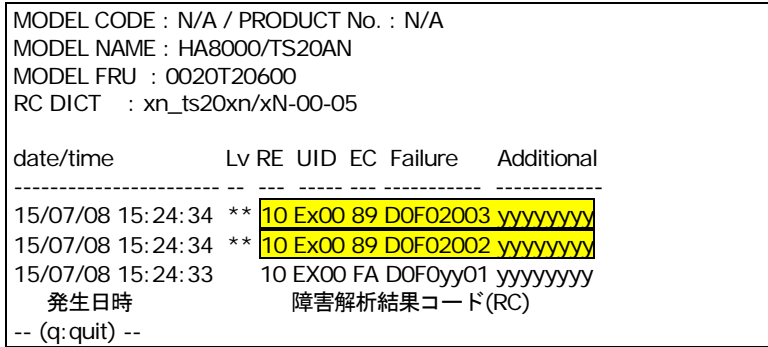

5. 「q」を入力して RC Viewer を終了します。

以上で Log Monitor の動作検証は終了です。

4

# リモート保守サービスの構築**(HA8000** のみ**)**

この章では、リモート保守サービスの構築方法について説明します。 なお、リモート保守サービスは HA8000 のみのサービスとなります。

- [リモート保守サービスの概要](#page-69-0)
- ロ [リモート保守サービスの注意事項](#page-71-0)
- [リモート保守サービスの導入手順](#page-72-0)
- ロ [通報機能の設定](#page-73-0)
- ロ [設定内容に関する注意事項](#page-76-0)
- ロ [リモート保守サービスの解除](#page-76-1)

リモート保守サービスの構築

## <span id="page-69-0"></span>リモート保守サービスの概要

この章では、リモート保守サービスの概要について説明します。

- [リモート保守サービスの機能](#page-69-1)
- [リモート保守サービスの申し込み](#page-70-0)
- [リモート保守サービスの前提契約](#page-70-1)
- [リモート保守サービスの適用機器とサポート](#page-70-2) OS

## <span id="page-69-1"></span>リモート保守サービスの機能

リモート保守サービスは、Log Monitor がハードウェアからの障害通知を契機に障害情報を (株)日立システムズ(保守会社)に自動送信(e-mail)するサービスです。 これにより、お客様から障害連絡を受付けた際に効率よく現象の把握や障害解析が行えるよう になります。

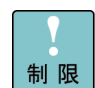

障害情報の自動送信は、お客様からの障害連絡の代わりをするサービスではございません。 従来通り、お客様からの障害連絡をいただく必要があります。

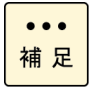

e-mail で送信される障害情報は独自の暗号処置をしておりますので、公共のインターネット 内で盗聴等がされた場合でも情報漏洩の心配はありません。

#### 以下にリモート保守サービスの構成例と流れを示します。

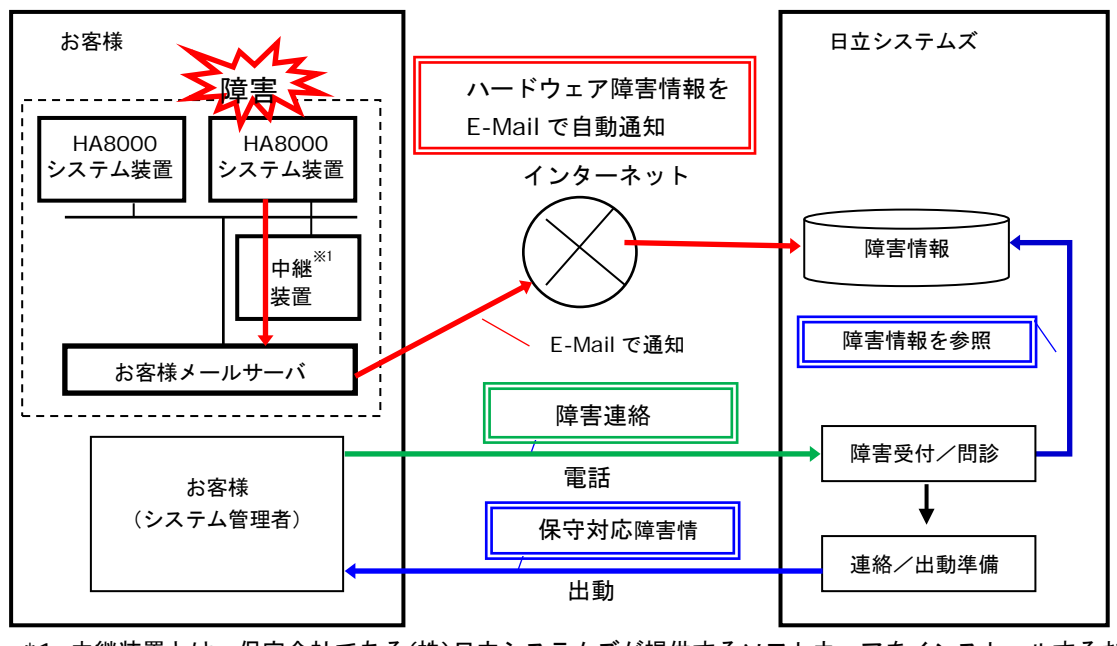

\*1 中継装置とは、保守会社である(株)日立システムズが提供するソフトウェアをインストールするお 客様 Windows サーバの呼称です

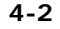

リモート保守サービスの構築

Hitachi Server Navigator ユーザーズガイド Log Monitor 機能 VMware vMA 版

## <span id="page-70-0"></span>リモート保守サービスの申し込み

リモート保守サービスの申し込みは、「リモート保守サービス」ポータルサイトにて受け付け ております。

申し込み方法等詳細については下記「リモート保守サービス」のサイトを参照ください。

・「リモート保守サービス」ポータルサイトアドレス <http://www.hitachi.co.jp/Prod/comp/OSD/pc/ha/service/remote/index.html>

## <span id="page-70-1"></span>リモート保守サービスの前提契約

リモート保守サービスのご利用は、(株)日立システムズ(保守会社)との以下の保守契約が前 提となります。

・無償保証サービス(サービス期間中であること)

- ・維持保守サービス
- ・出張修理サービス

## <span id="page-70-2"></span>リモート保守サービスの適用機器とサポート **OS**

#### 適用機器

リモート保守サービスは、HA8000 のみサポートします。

#### サポート **OS**

リモート保守サービスは、VMware5.x、VMware6.x 環境をサポートします。

#### リモート保守サービスの前提環境

リモート保守サービスを導入・運用するために前提となるシステム環境について説明します。

• 本サービスを使用するためには SMTP サーバと通信可能な環境があり、中継装置の導入お よび Web アクセスができる環境が事前に必要となります。

# <span id="page-71-0"></span>リモート保守サービスの注意事項

この章では、リモート保守サービスの注意事項について説明します。

#### サービス内容に関して

- 障害情報の送信先は、日立ソリューションサポートセンタ(以後、障害通報サービスセンタ と表記)のみとなっております。
- 障害情報の送信は、お客様からの障害連絡の代わりをするサービスではありません。 障害発生時はお客様からの障害連絡をいただく必要があります。
- ハードウェア自身が障害の発生を認識できない場合や、前提となるソフトウェアが正常に動 作していない場合など、LogMonitor が障害の発生を認識できない場合は障害情報を送信し ません。
- 通信経路に公共のインターネット網を利用するため、通信経路上の障害などが原因で、障害 情報が保守会社まで届かない場合や受信が遅れる場合があります。
- 本サービスの申請・運用時間は、ハードウェア保守サービスのサービス時間と同じとなりま す。サービス時間外の申請・障害情報の受信は致しますが、対応についてはサービス時間内 となります。
- 本サービスの開始は、接続確認の結果連絡を保守会社より受けた時点からになります。
- 対象システム装置の設置場所が変わった場合には、再申請が必要となります。

#### 運用中の設定変更に関して

SMTP サーバの設定を変更されましたら、中継装置の設定情報を更新後「接続確認」を行って ください。設定情報との不一致が生じている場合リモート保守サービスを提供できなくなりま す。
## リモート保守サービスの導入手順

この章では、リモート保守サービスの導入手順について説明します。

以下に導入の流れを示します。

導入手順の詳細について[は「リモート保守サービス」のポータルサイトを](#page-70-0)参照願います。

なお Log Monitor のインストール方法については、vMA 版 Log Monitor [のインストール](#page-50-0) (P[.2-23\)](#page-50-0)を、通報テストについて[は動作検証](#page-64-0)(P[.3-3\)](#page-64-0)を参照してください。

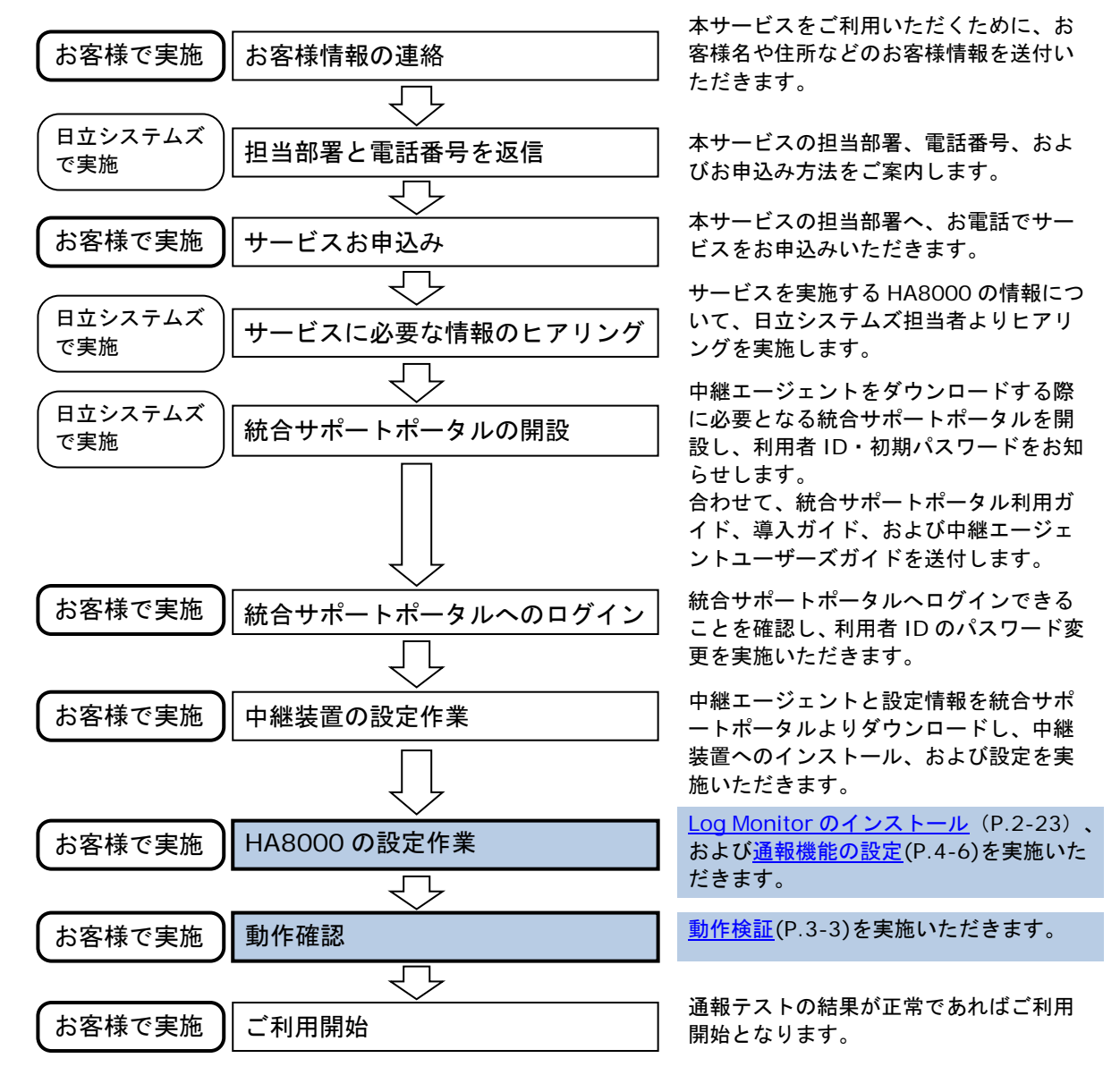

リモート保守サービスの構築

## <span id="page-73-0"></span>通報機能の設定

リモート保守サービスの設定方法を説明します。

なお、「ASSIST 設定ツール」の起動方法やメニュー表示は、OS 環境や Log Monitor のバー ジョンによって異なりますが、ツールの操作方法や設定内容は共通です。

#### **VMware** 版 **ASSIST** 設定ツールの起動

リモート保守サービスの各種設定で使用するLog Monitorの ASSIST 設定ツールの起動手順に ついて説明します。

管理者権限でログインし、ASSIST 設定ツールを実行してください。

[vMA の場合] :"vi-admin"

[Linux(ゲスト OS)の場合]: "root"

ASSIST 設定ツールは LogMonitor のバージョンにより引数が異なります。

また sudo コマンドを使用して ASSIST 設定ツールを起動します。

86-03 : sudo /opt/hitachi/miacat/Program/ASSIST/ast\_setup **assist00** 

86-04 以降 : sudo /opt/hitachi/miacat/Program/ASSIST/ast\_setup

### メニュー表示

ASSIST 設定ツールを起動すると CUI (コマンドプロンプト)の画面が表示され、現在の設定値と 設定変更メニューが表示されます。

表示形式は LogMonitor のバージョンにより異なります。各バージョンでの表示は以下のようにな ります。

【LogMonitor Ver. 86-00~86-03 の表示形式】

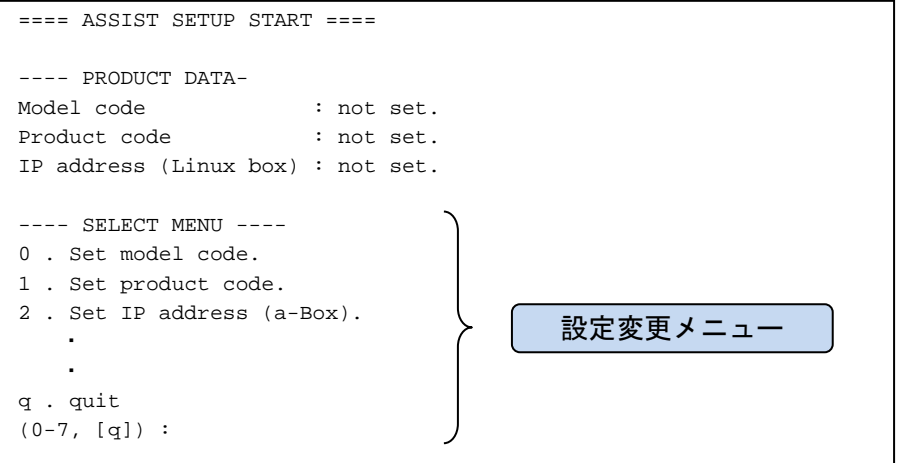

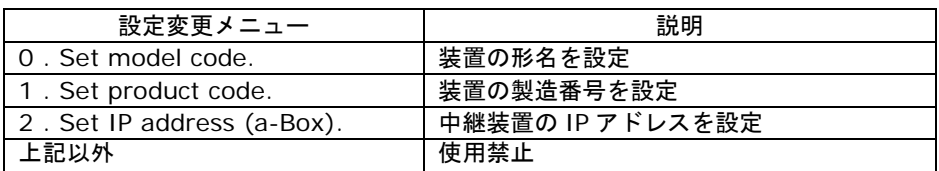

### 【LogMonitor Ver.86-04 以降の表示形式】

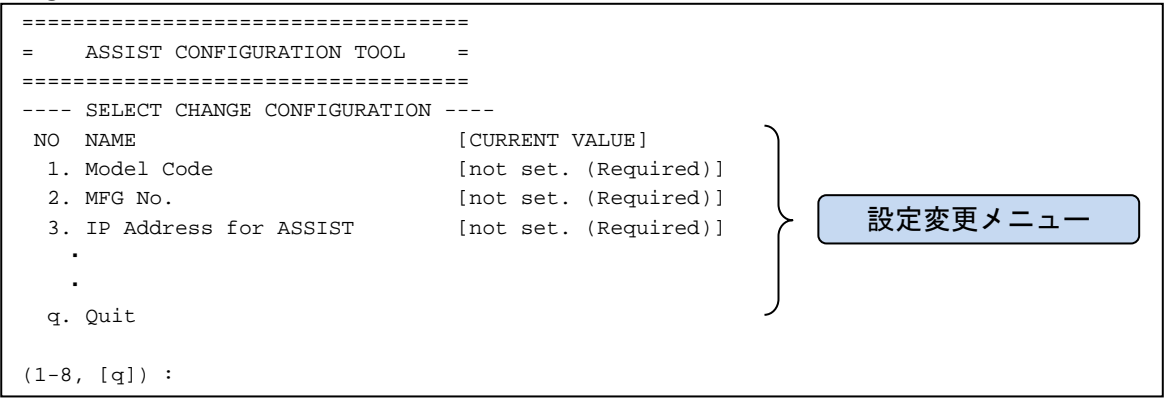

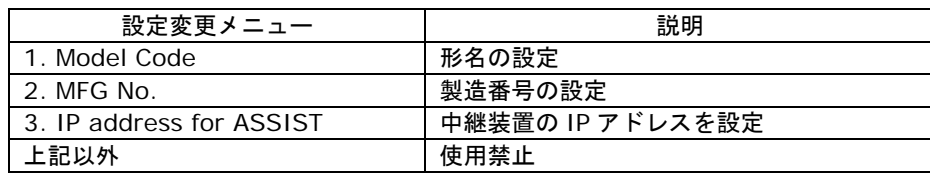

リモート保守サービスの構築

### 設定方法

- 1. 設定するメニュー番号を入力してください。
- 2. 設定値を入力してください。
- 3. Yes/No 以外の設定項目の場合、設定内容の確認メッセージが表示されます。 内容に間違いがなければ、「y」を入力してください。
- 4. メニュー表示に戻ります。 設定変更を続ける場合は、手順1から繰り返してください。 終了する場合は、「q」を入力してください。 (設定反映のため自動的に LogMonitor のサービスを再起動します)

【設定変更例】

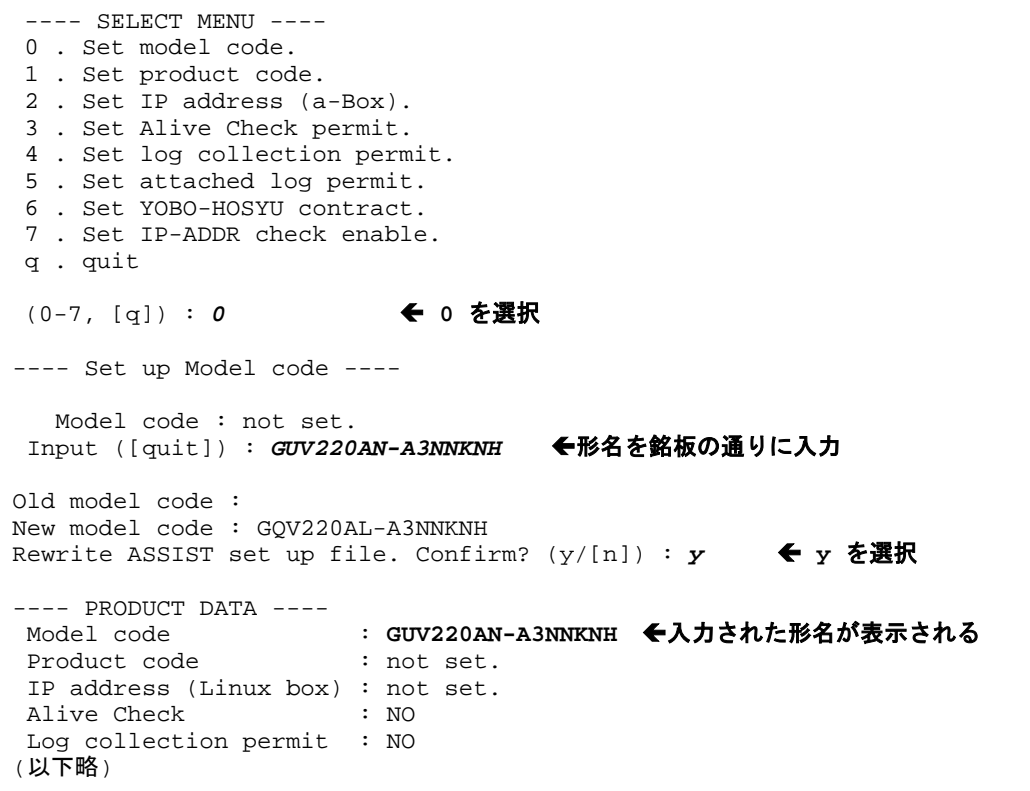

### 設定内容に関する注意事項

形名

保守サービス銘板を参照し、記載されている形名(Gxxxxxxx-xxxxxxx)を入力してください。

#### 製造番号

保守サービス銘板を参照し、記載されている製造番号の有効数値のみ(先頭の「0」は不要)を入力し ます。

例)

"T600-000123" → "**123"** "00001234" → "**1234"**

### 中継装置の **IP** アドレス

必ず **IP** アドレス形式を入力してください。ホスト名を設定した場合、正しく通報されません。

## リモート保守サービスの解除

リモート保守サービスを解除いただく場合は、(株)日立システムズ(保守会社)の保守サービス担 当部署までご連絡をお願いします。

5

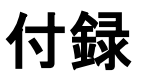

この章では、メッセージ一覧とインストールファイル一覧について説明します。

- □ メッセージー覧
- ロ [インストールフォルダ構成](#page-85-0)

## <span id="page-79-0"></span>メッセージ一覧

vMA 版 Log Monitor が出力するメッセージ一覧について説明します。

- [BladeSymphony](#page-79-1) 用 vMA 版 Log Monitor の syslog メッセージ一覧 (P[.5-2\)](#page-79-1)
- HA8000 用 vMA 版 Log Monitor の syslog [メッセージ一覧](#page-82-0) (P[.5-5\)](#page-82-0)

### <span id="page-79-1"></span>**BladeSymphony** 用 **vMA** 版 **Log Monitor** の **syslog** メッセージ一覧

BladeSymphony 用 vMA 版 Log Monitor が syslog に出力するメッセージ一覧について説明 します。

Log Monitor のメッセージはタグ名称が「SMAL2\_MainteAgtSvc」で出力されます。 Aug 2 16:38:07 localhost SMAL2\_MainteAgtSvc[xxxx]: (メッセージ)

### メッセージの一覧を以下に表記します。

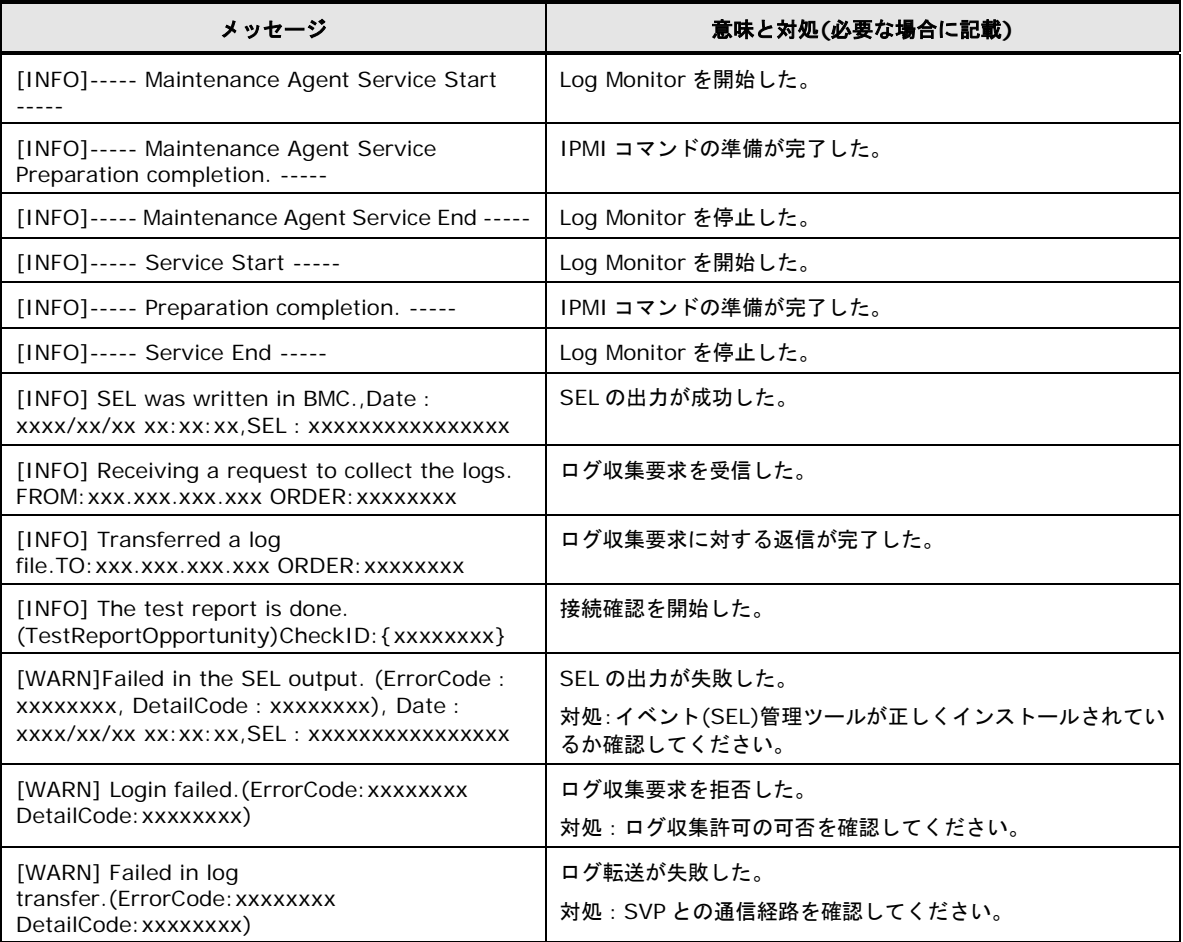

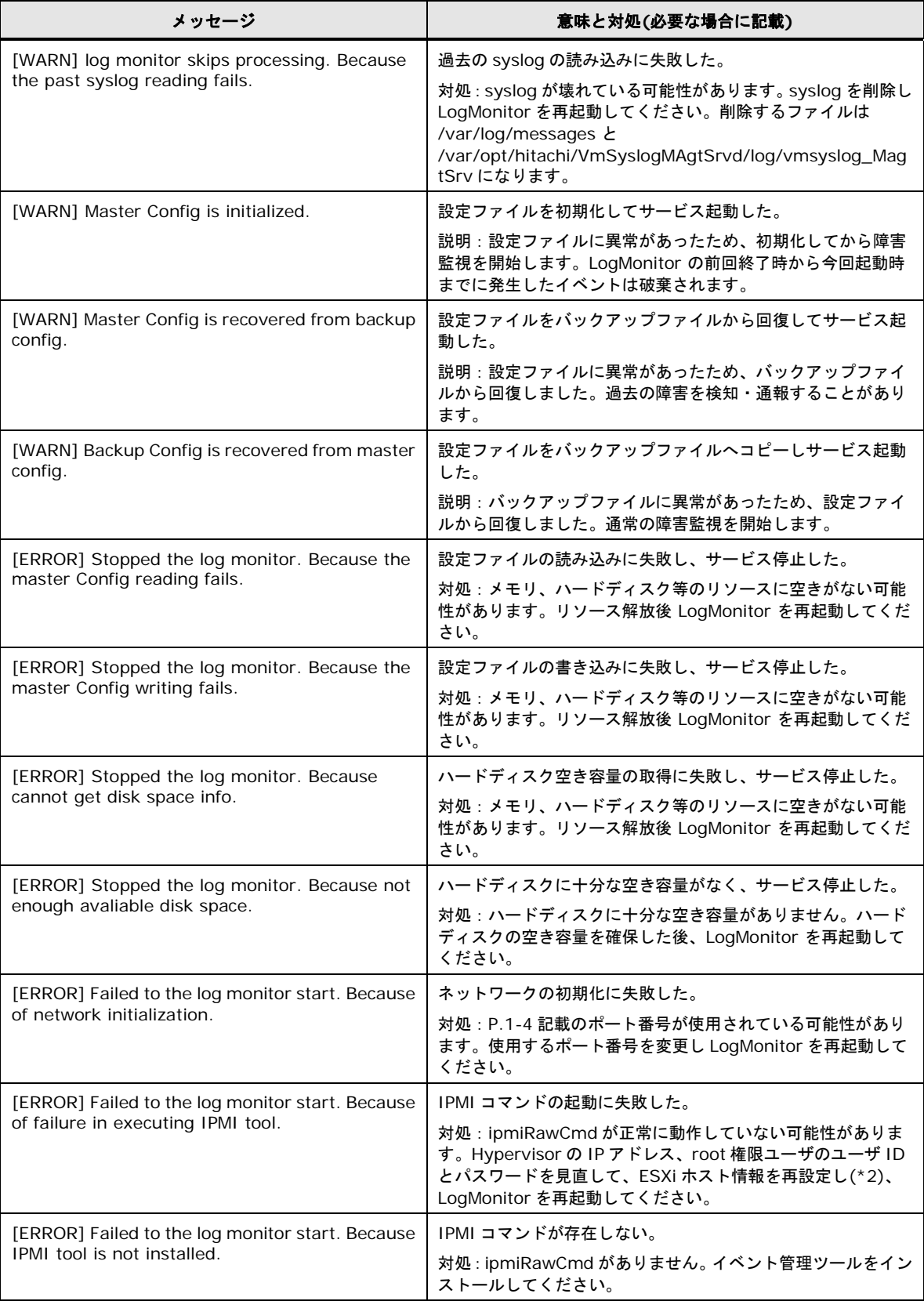

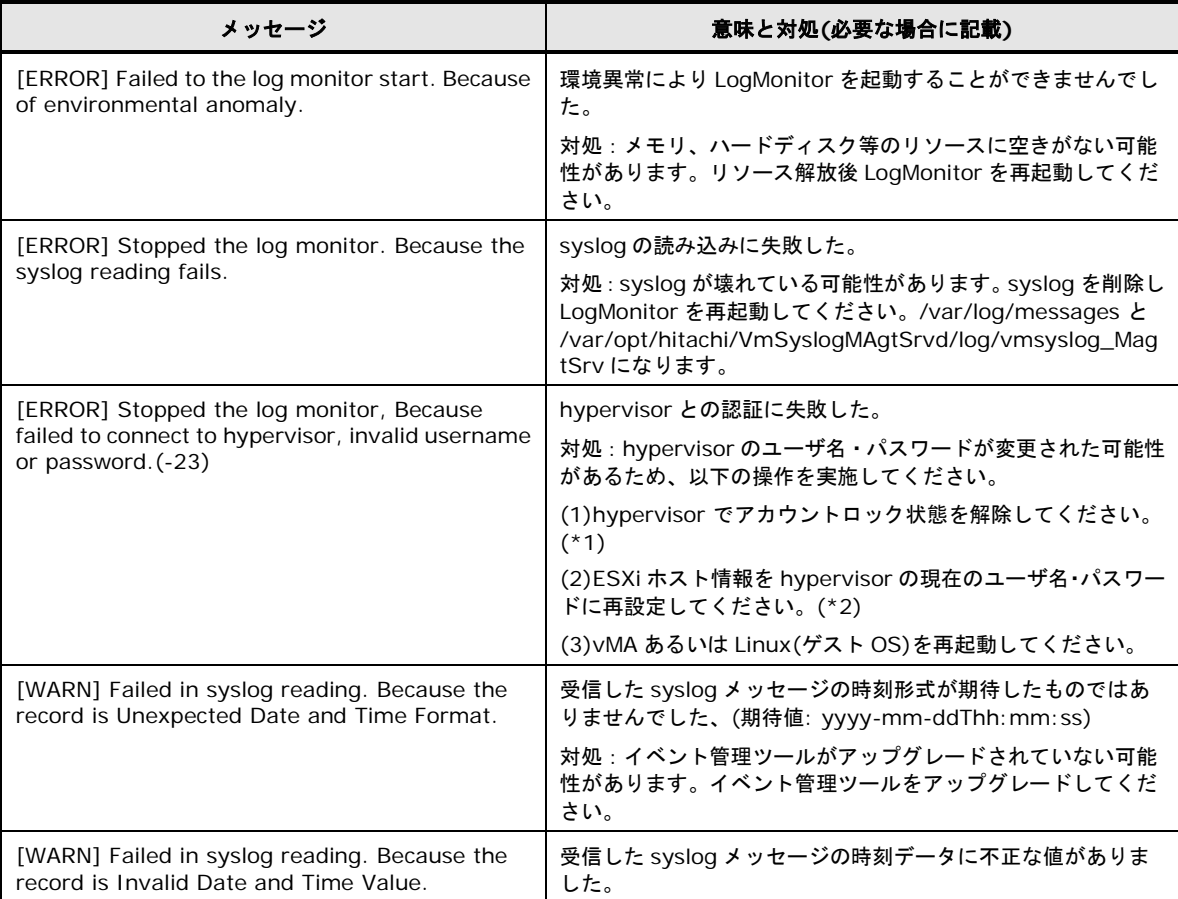

(\*1) hypervisor の /var/run/log/hostd.log に以下のようなログが記録されている場合、アカウントロック されている可能性があります。

Remote access for ESXi local user account '(ユーザ名)' has been locked for xxx seconds after xxx failed login attempts.

このとき、hypervisor で以下のコマンドを実行し、アカウントロック状態を解除してください。

/sbin/pam\_tally2 --user (ユーザ名) --reset

(\*2) ESXi ホスト情報の設定方法は以下をご参照ください。 [vSphere 5.x かつ vMA の場合] 「vMA [にイベント管理ツールをインストールする」の](#page-46-0) 4. をご参照ください。

[上記以外の場合]

「Hitachi Server Navigator ユーザーズガイド Update Manager 機能 Log Collect 機能」ESXi ホスト情報 の設定 をご参照ください。

## <span id="page-82-0"></span>**HA8000** 用 **vMA** 版 **Log Monitor** の **syslog** メッセージ一覧

HA8000 用 vMA 版 Log Monitor が syslog に出力するメッセージ一覧について説明します。

Log Monitor のメッセージはタグ名称が「SMAL2\_MainteAgtSvc」で出力されます。 Aug 2 16:38:07 localhost SMAL2\_MainteAgtSvc[xxxx]: (メッセージ)

### メッセージの一覧を以下に表記します。

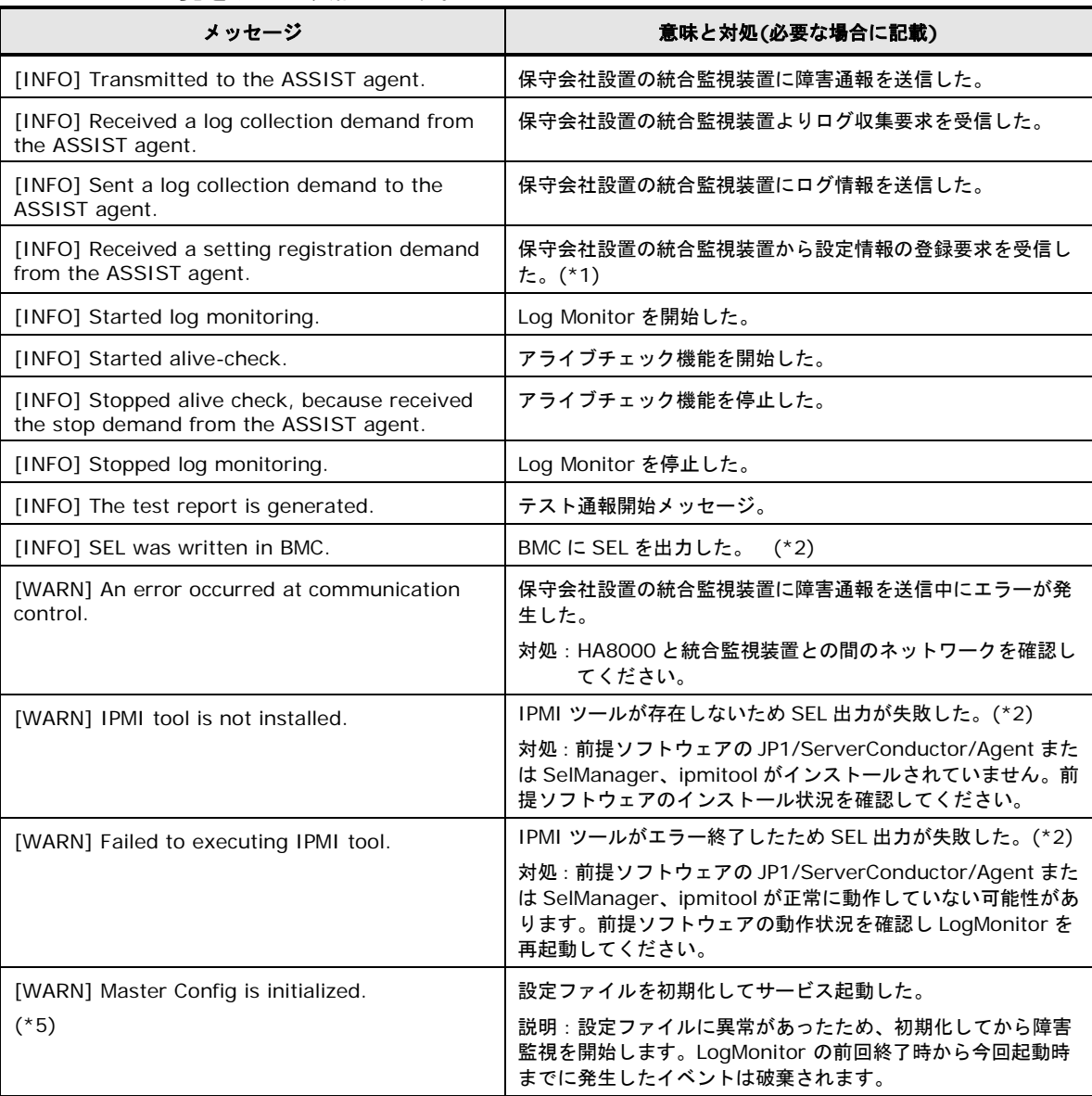

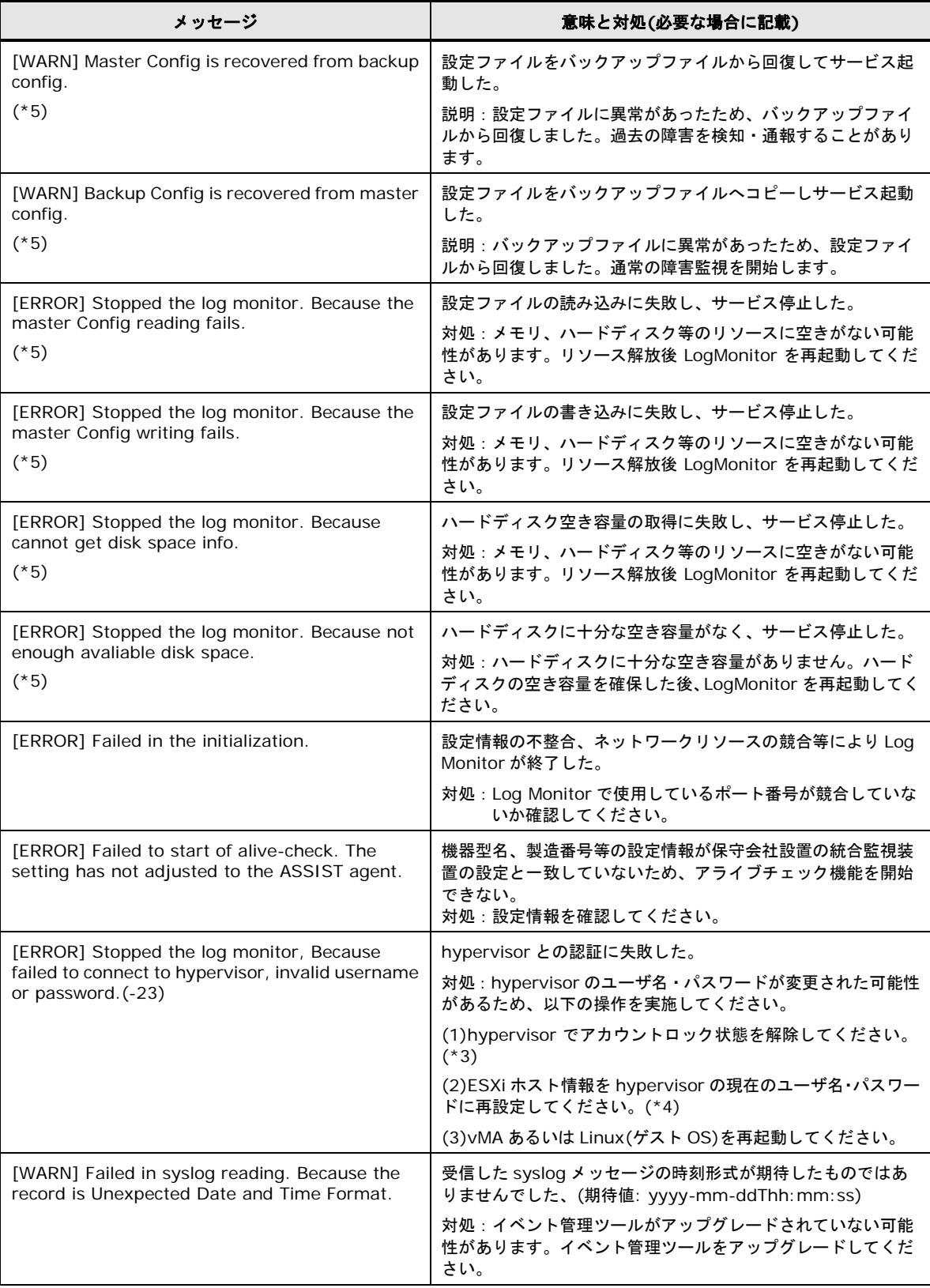

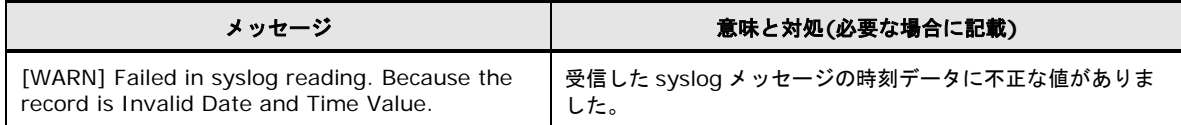

(\*1) 本メッセージは LogMonitor のバージョンが V86-04 以降のみ出力されます。

(\*2) 本メッセージは LogMonitor のバージョンが V86-10 以降のみ出力されます。

(\*3) hypervisor の /var/run/log/hostd.log に以下のようなログが記録されている場合、アカウントロッ クされている可能性があります。

Remote access for ESXi local user account '(ユーザ名)' has been locked for xxx seconds after xxx failed login attempts.

このとき、hypervisor で以下のコマンドを実行し、アカウントロック状態を解除してください。

/sbin/pam\_tally2 --user (ユーザ名) --reset

(\*4) ESXi ホスト情報の設定方法は以下をご参照ください。 [vSphere 5.x かつ vMA の場合] 「vMA [にイベント管理ツールをインストールする」の](#page-46-0) 4. をご参照ください。

#### [上記以外の場合]

「Hitachi Server Navigator ユーザーズガイド Update Manager 機能 Log Collect 機能」ESXi ホスト情報 の設定 をご参照ください。

(\*5) 本メッセージは LogMonitor のバージョンが V86-16 以降(vMA 版), V46-16 以降(Linux(ゲスト OS) 版)のみ出力されます。

付録

## <span id="page-85-0"></span>インストールフォルダ構成

vMA 版 Log Monitor のフォルダ構成について説明します。

### HA8000 用 vMA 版 Log Monitor

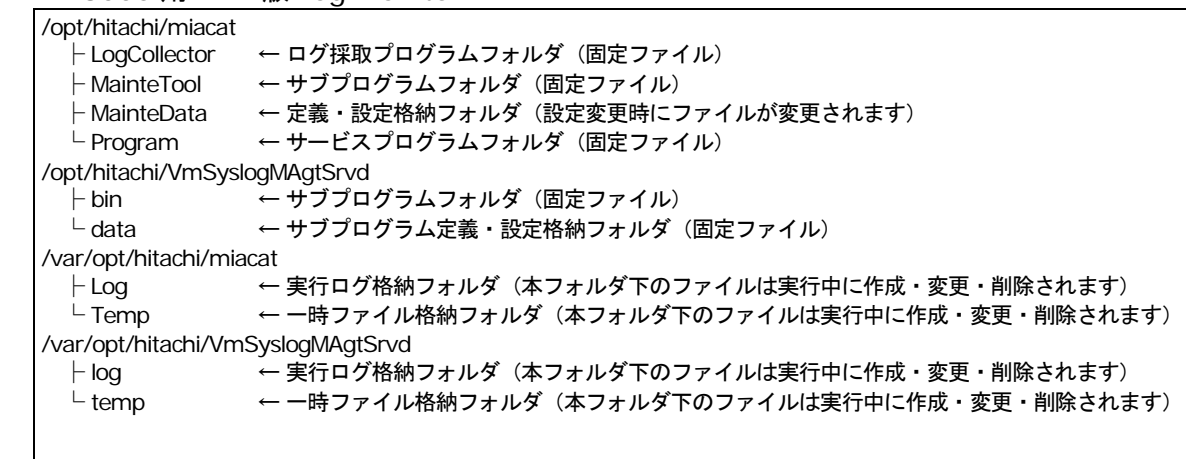

BladeSymphony 用 vMA 版 Log Monitor

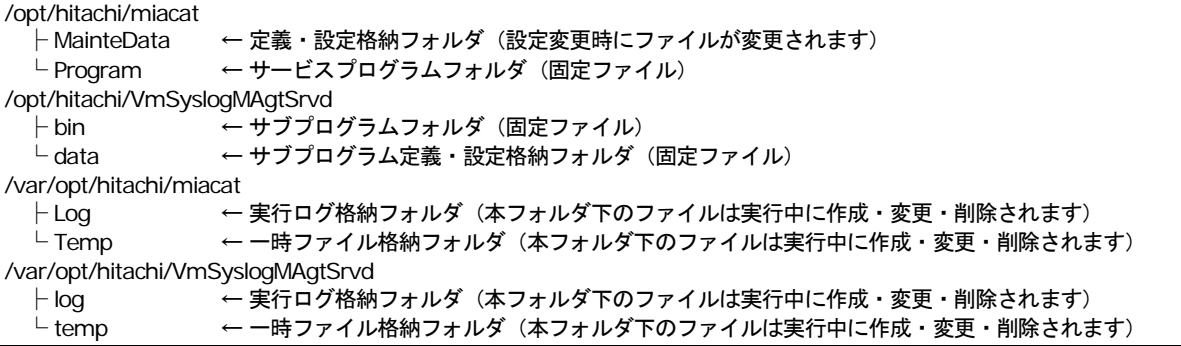

# 頭字語と略語

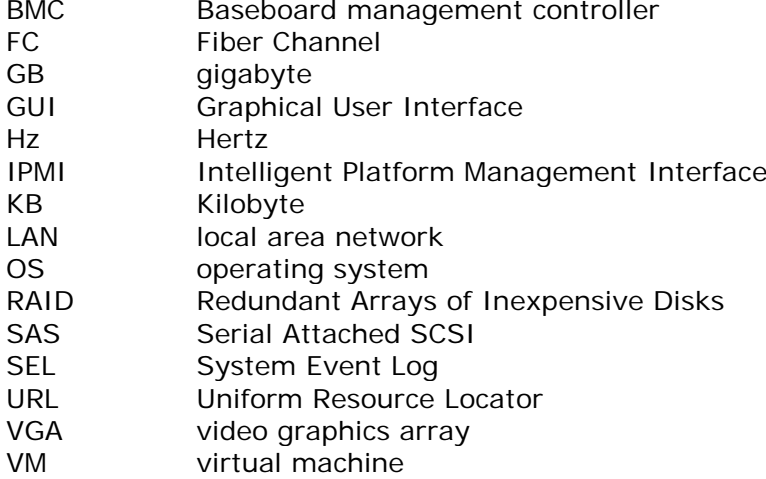

頭字語と略語

## @ 株式会社 日立製作所

〒100-8280 東京都千代田区丸の内一丁目6番6号

[http://www.hitachi.co.jp](http://www.hitachi.co.jp/)

**SNV-2-LM-VMA\_20**